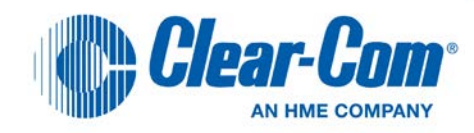

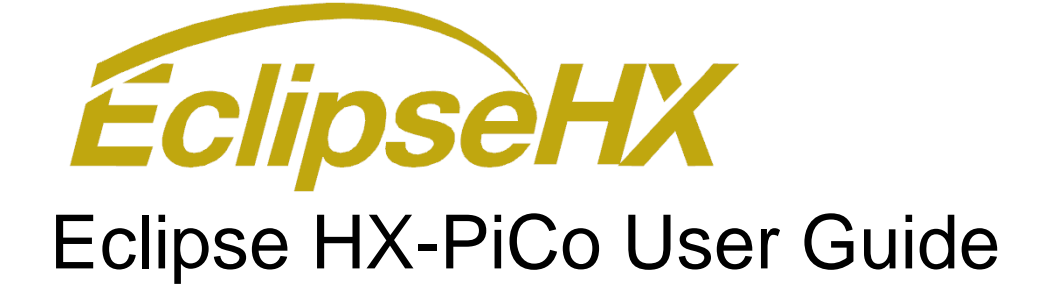

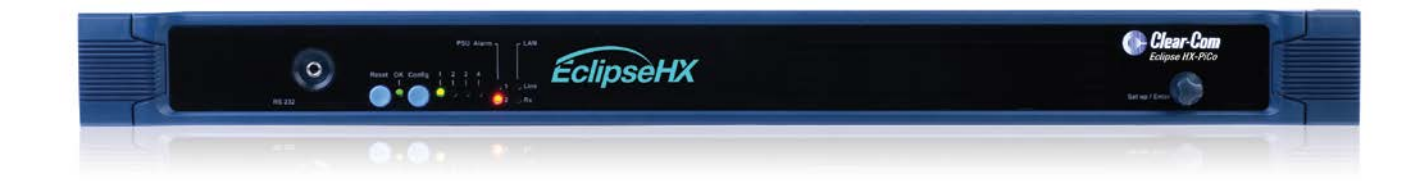

**PN: 399G041 Rev: A 03/22/13**

## Document Reference

*Clear-Com Eclipse HX-PiCo User Guide* 

PN: 399G041 Rev: A

## Legal Disclaimers

Copyright © 2013 HME Clear-Com Ltd.

All rights reserved.

Clear-Com, the Clear-Com logo, and Clear-Com Concert are trademarks or registered trademarks of HM Electronics, Inc.

The software described in this document is furnished under a license agreement and may be used only in accordance with the terms of the agreement.

The product described in this document is distributed under licenses restricting its use, copying, distribution, and decompilation/reverse engineering. No part of this document may be reproduced in any form by any means without prior written authorization of Clear-Com, an HME Company.

Clear-Com Offices are located in California, USA; Cambridge, UK; Montreal, Canada; and Beijing, China. Specific addresses and contact information can be found on Clear-Com's corporate website:

[www.clearcom.com](http://www.clearcom.com/)

## Clear-Com Contacts

#### **Americas and Asia-Pacific Headquarters**

California, United States Tel: +1.510.337.6600 Email: [CustomerServicesUS@clearcom.com](mailto:CustomerServicesUS@clearcom.com)

**Europe, Middle East, and Africa Headquarters**

Cambridge, United Kingdom Tel: +44 1223 815000 Email: [SalesSupportEMEA@clearcom.com](mailto:customerservicesEMEA@clearcom.com)

**Canada Office** Quebec, Canada Tel: +1 (450) 653-9669

**China Office** Beijing Representative Office Beijing, P.R.China Tel: +8610 65811360 / 65815577

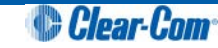

## **Contents**

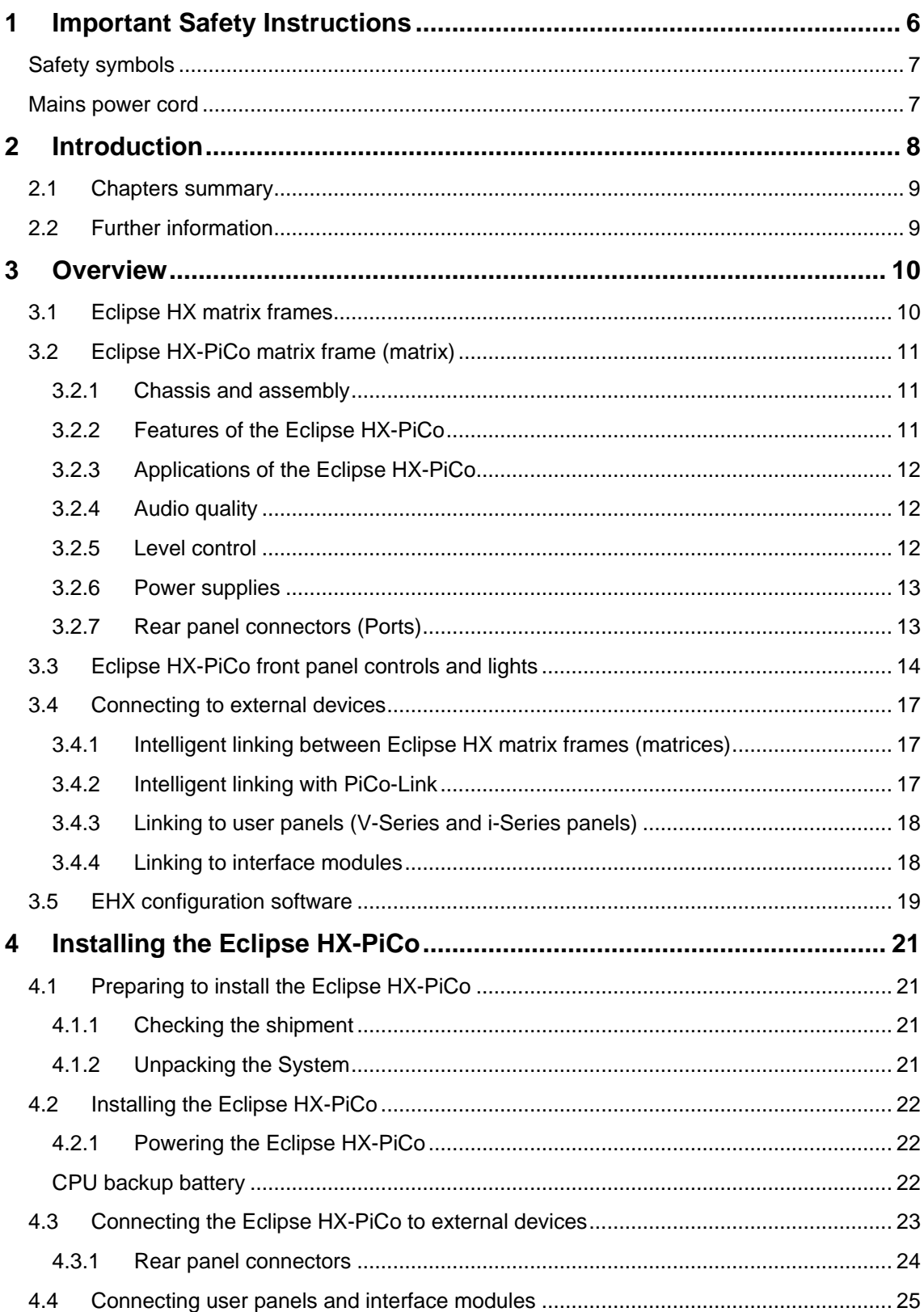

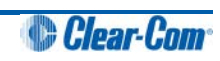

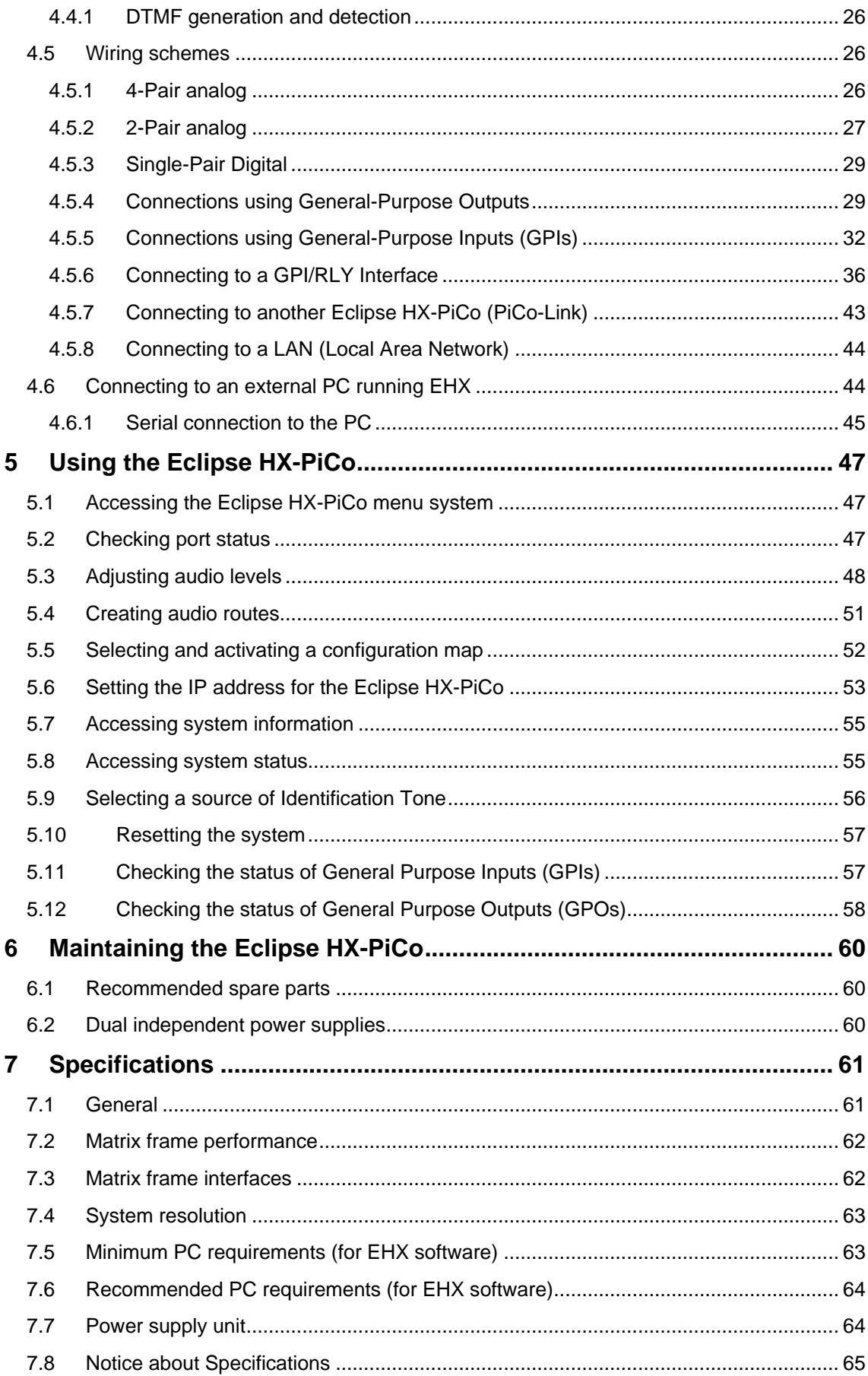

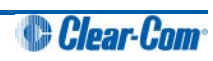

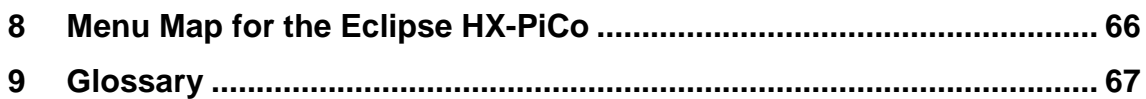

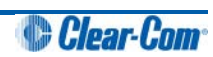

## <span id="page-5-0"></span>1 Important Safety Instructions

- 1. Read these instructions.
- 2. Keep these instructions.
- 3. Heed all warnings.
- 4. Follow all instructions.
- 5. Do **not** use this apparatus near water.
- 6. Clean only with dry cloth.
- 7. Do **not** block any ventilation openings. Install in accordance with the manufacturer's instructions.
- 8. Do **not** install near any heat sources such as radiators, heat registers, stoves, or other apparatus (including amplifiers) that produce heat.
- 9. Do **not** defeat the safety purpose of the polarized or grounding-type plug. A polarized plug has two blades and a third grounding prong. The wide blade or the third prong are provided for your safety. If the provided plug does not fit into your outlet, consult an electrician for replacement of the obsolete outlet.
- 10. Protect the power cord from being walked on or pinched particularly at plugs, convenience receptacles, and the point where they exit from the apparatus.
- 11. Only use attachments/accessories specified by the manufacturer.
- 12. Use only with the cart, stand, tripod, bracket, or table specified by the manufacturer, or sold with the apparatus. When a cart is used, use caution when moving the cart/apparatus combination to avoid injury from tip-over.
- 13. Unplug this apparatus during lightning storms or when unused for long periods of time.
- 14. Refer all servicing to qualified service personnel. Servicing is required when the apparatus has been damaged in any way, such as power-cord supply or plug is damaged, liquid has been spilled or objects have fallen into the apparatus, the apparatus has been exposed to rain or moisture, does not operate normally, or has been dropped.
- 15. **Warning:** To reduce the risk of fire or electric shock, do not expose this product to rain or moisture.

## <span id="page-6-0"></span>Safety symbols

Familiarize yourself with the safety symbols in *Figure 1*. These symbols are displayed on the apparatus and warn you of the potential danger of electric shock if the system is used improperly. They also refer you to important operating and maintenance instructions in the product user manual.

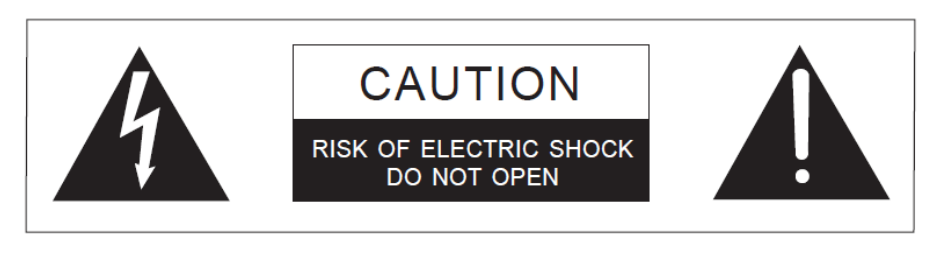

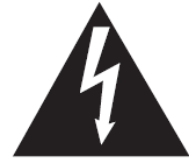

This symbol alerts you to the presence of uninsulated dangerous voltage within the product's enclosure that might be of sufficient magnitude to constitute a risk of electric shock. Do not open the product's case.

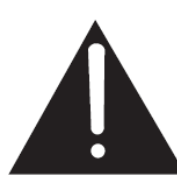

This symbol informs you that important operating and maintenance instructions are included in the literature accompanying this product.

 **Figure 1: Safety symbols**

## <span id="page-6-1"></span>Mains power cord

Eclipse matrix frames and associated devices are powered by an internal power supply. The cord to connect the internal power supply to the mains supply must conform to the following:

- The mains power cord shall have an **IEC C13 connector** at one end and a mains power plug at the other end.
- An **IEC C13 plug** has three pins, the centre pin carrying the earth / ground. The other two pins carry neutral and live circuits.
- The conductors of the mains cords shall have adequate cross-sectional area for rated current consumption of the equipment.
- The mains plug that connects to the mains supply must be approved for use in the country where the equipment is to be used.
- The mains power cord must be an **IEC mains power cord** complying with standard **IEC60320; IEC320/C13**.
- Mains power cords used in the U.S. must also comply with standard **UL817**.

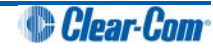

## <span id="page-7-1"></span><span id="page-7-0"></span>2 Introduction

The **EclipseHX** digital point-to-point intercom platform, designed to seamlessly integrate your entire intercom infrastructure (digital, wireless, IP-based and analog intercom systems). The system comprises matrices (matrix frames), interface cards and modules, user panels and interface frames.

At the heart of the system is the central matrix, comprising a matrix frame and the highly intuitive  $E$ H $\chi$  configuration software, run from an external PC.

The **Eclipse HX-PiCo User Guide** describes how to use the most compact matrix frame in the Eclipse HX product range, the 1RU **Eclipse HX-PiCo**.

The guide:

- Provides an overview of the Eclipse HX-PiCo, including intelligent linking with other Eclipse HX matrices (Eclipse HX-Omega, Eclipse HX-Median and other Eclipse HX-PiCo matrix frames).
- Describes how to install, use and maintain an Eclipse HX-PiCo.
- Provides detailed specifications for the Eclipse HX-PiCo.

**Tip:** F*or more detailed information about installing an Eclipse HX system, see the Eclipse HX Matrix Frame Installation Guide.* 

*For more information about EHX, see your EHX documentation, including EHX Help (integrated with your software).*

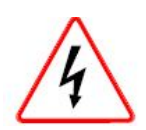

*Servicing instructions (including hardware installation instructions) are for use by qualified personnel only. To reduce the risk of electric shock, do not perform any servicing other than that described by this guide, unless qualified to do so. Refer all servicing to qualified service personnel.*

## <span id="page-8-0"></span>**2.1 Chapters summary**

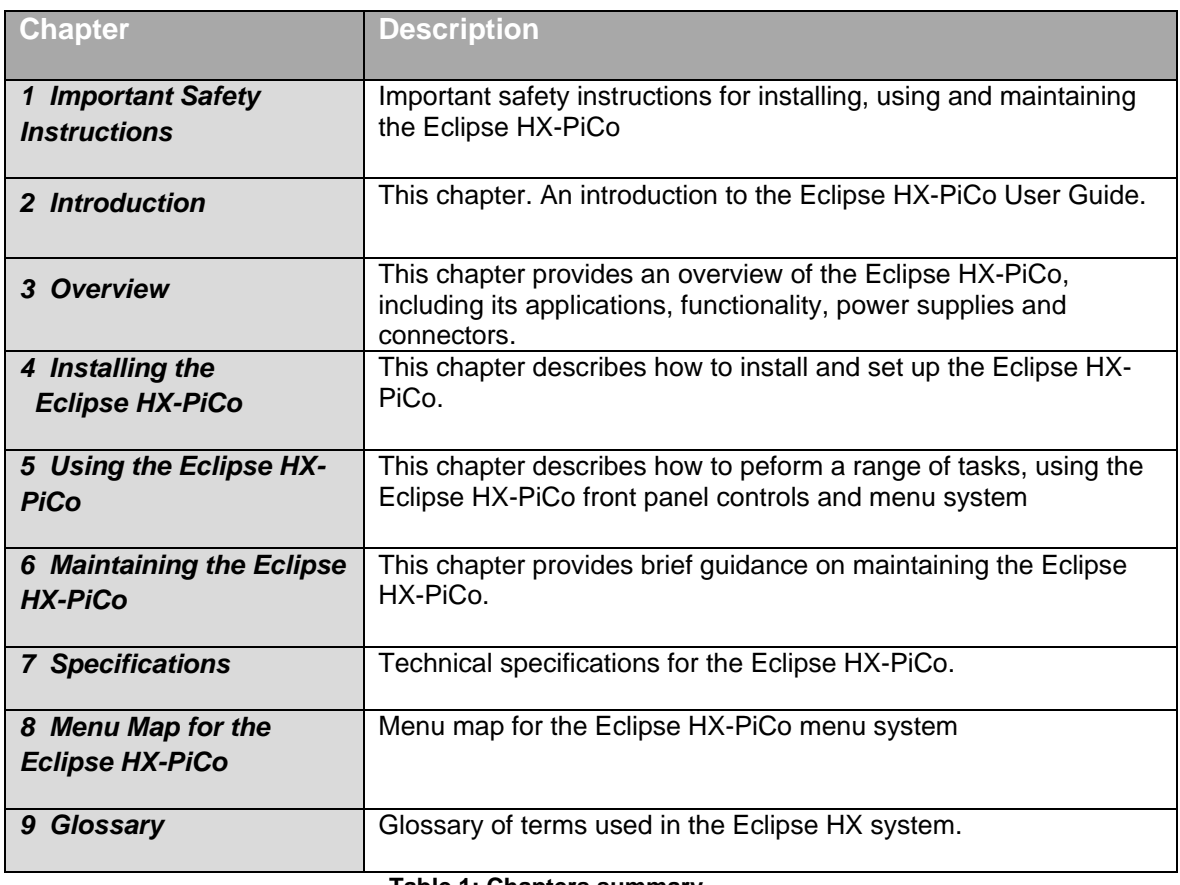

**Table 1: Chapters summary**

## <span id="page-8-1"></span>**2.2 Further information**

For more information about any of the Eclipse HX system components (devices) referenced in this guide (including matrices, intercom cards, interface modules and software), see the specific manual / documentation for that device or software.

Eclipse HX documentation is available from:

- Your product DVD-ROM.
- The Clear-Com website (http://www.clearcom.com/product/digital-matrix).

For sales information, see your Clear-Com sales representative. For contact information, see Page 2 of this guide.

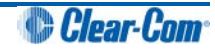

## <span id="page-9-0"></span>3 Overview

This chapter provides an overview of the Eclipse HX-PiCo, including its applications, functionality, power supplies and connectors.

## <span id="page-9-1"></span>**3.1 Eclipse HX matrix frames**

There are three matrix frames in the HX product range:

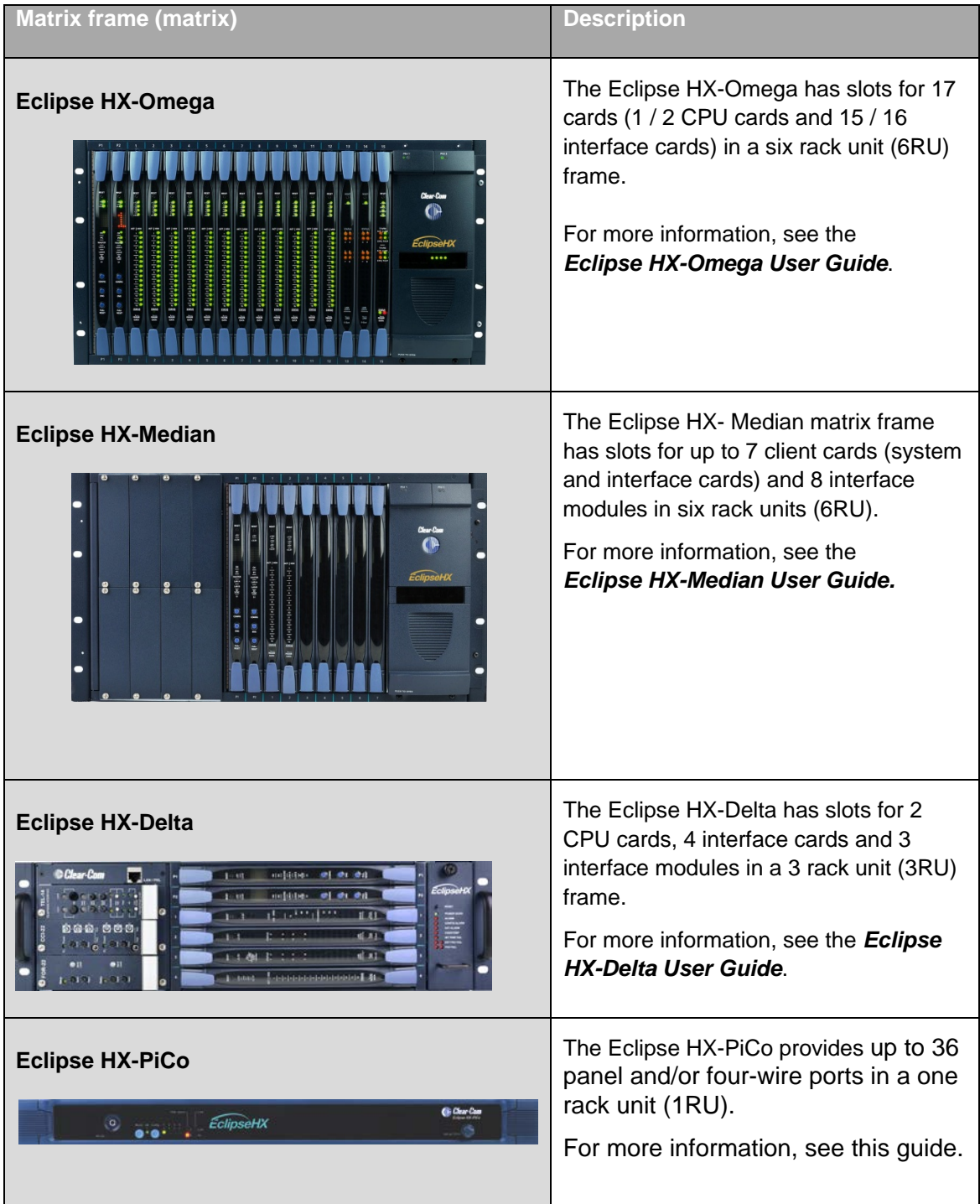

## <span id="page-10-0"></span>**3.2 Eclipse HX-PiCo matrix frame (matrix)**

A complete Eclipse HX system comprises an Eclipse HX matrix frame (such as the Eclipse HX-PiCo) and the remote audio devices (such as User Panels, Interface cards, Interface modules and Interface frames) connected to it.

#### **Note:**

*The term central matrix is used to differentiate the system's core hardware and software from the connected intercom panels and interfaces. The central matrix itself comprises the matrix frame and the EHX configuration software.*

### <span id="page-10-1"></span>**3.2.1 Chassis and assembly**

The Eclipse HX-PiCo matrix frame (matrix) is 19 inches wide and one rack unit (1RU) high (26.9 cm x 48.3 cm). It installs to a standard Electronics Industry Association equipment rack. No parts of the unit are removable without the matrix frame being taken out of service.

The **front panel** of the Eclipse HX-PiCo provides controls (pushbuttons), indicator lights, and a display for operating the system.

**Tip:** *For more information, see [3.3](#page-13-0) [Eclipse HX-PiCo front panel controls and lights](#page-13-0)*.

The **back panel** holds the RJ-45 connectors (ports) for connecting user panels, interface modules, interface frames, and other matrix frames to the system.

**Tip:** *For more information, see [3.4](#page-16-0) [Connecting to external devices](#page-16-0)*.

## <span id="page-10-2"></span>**3.2.2 Features of the Eclipse HX-PiCo**

The Eclipse HX-PiCo includes the following features:

- Thirty-six ports in one rack unit (1 RU), including four four-wire ports.
- Eight onboard general purpose outputs (GPOs) and eight onboard general purpose inputs (GPIs).
- Intelligent linking of up to 15 matrices using the four-wire trunks and a LAN.
- The PiCo-Link, a high capacity CAT-5 connection that enables you to create a 72-port non-blocking system from two Eclipse HX-PiCo matrix frames.
- Two power supplies for fail-safe redundancy.
- DTMF (*Dual Tone Multi-Frequncy signaling*) inward access.
- Programmable VOX.

#### **Note:**

*VOX helps reduces redundant noise in 2-wire communication. The VOX functionality automatically deactivates and activates the continuous audio feed, at a determined volume threshold. VOX is only available on ports 17 -32.*

- Individual level control.
- Controlled with intuitive EHX configuration software (installed to an external PC).
- Remote matrix access via Internet/Ethernet.
- Frequency response of **30 Hz - 22 kHz, ± 3 dB**.
- SNR (*Signal-to-Noise Ratio*) and crosstalk **> -70 dB**.

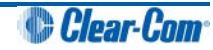

**Note:** 

*The Eclipse HX-PiCo matrix frame supports the same V-Series and i-Series user panels, interface cards and interface modules as its larger counterparts, the Eclipse HX-Omega and the Eclipse HX-Median matrices.*

## <span id="page-11-0"></span>**3.2.3 Applications of the Eclipse HX-PiCo**

The Eclipse PiCo provides high-quality full-duplex communications for applications requiring a moderate number of ports in a compact 1-RU form.

Applications may include:

- Mobile production facilities.
- Small to mid-sized studio integration.
- Sports and performance venues.

Intelligent linking to other Eclipse PiCo matrices, Eclipse Omega and Eclipse Median matrices, means that the Eclipse PiCo can form the hub of a comprehensive communications system.

## <span id="page-11-1"></span>**3.2.4 Audio quality**

The Eclipse HX-PiCo matrix frame is designed to optimize audio quality. Features include:

- Industry-leading **24-bit, 48 kHz** audio sampling, yielding a frequency response of **30 Hz - 22 kHz, ± 3 dB**.
- A signal-to-noise ratio better than **-70 dB**.
- Crosstalk better than **-70 dB**.

#### **Note:**

*Level adjustments are in 0.355 dB steps, which will sound completely smooth to the user.*

## <span id="page-11-2"></span>**3.2.5 Level control**

You can connect the Eclipse HX-PiCo to a wide range of user panels and other intercom devices either directly or through the interface cards and modules (fitted to other system or interface frames).

You can:

- Adjust both incoming and outgoing volume levels for each device connected to an Eclipse HX-PiCo port.
- Create a customized audio mix by using the individual listen-level controls on connected user panels to adjust the level of each key.

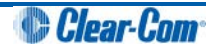

## <span id="page-12-0"></span>**3.2.6 Power supplies**

An Eclipse HX-PiCo matrix has two internal power supply units. One power supply unit can power the entire matrix; the second unit provides a backup in case of failure or damage to the first unit.

In addition, the two supplies have separate IEC connectors to AC mains, and are designed for completely automatic and transparent changeover between supplies in the event of a power outage in one of the AC mains circuits.

A power-supply failure sensor is connected to a warning light, allowing power anomalies to be diagnosed.

## <span id="page-12-1"></span>**3.2.7 Rear panel connectors (Ports)**

The Eclipse HX-PiCo matrix connects to remote devices such as intercom panels, interfaces, general purpose inputs and outputs, local area networks, and other matrices through its rearpanel hardware connectors.

A rear-panel RJ-45 connector (to which cable is connected to run from the matrix to a user panel or interface module) is called a port.

Shielded CAT-5 cable is connected to a port to carry signals from the Eclipse HX-PiCo to connected devices.

**Tip:** *For more information about the rear panel connectors, see [4.3.1](#page-23-0) [Rear panel connectors](#page-23-0)*.

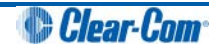

## **3.3 Eclipse HX-PiCo front panel controls and lights**

<span id="page-13-0"></span>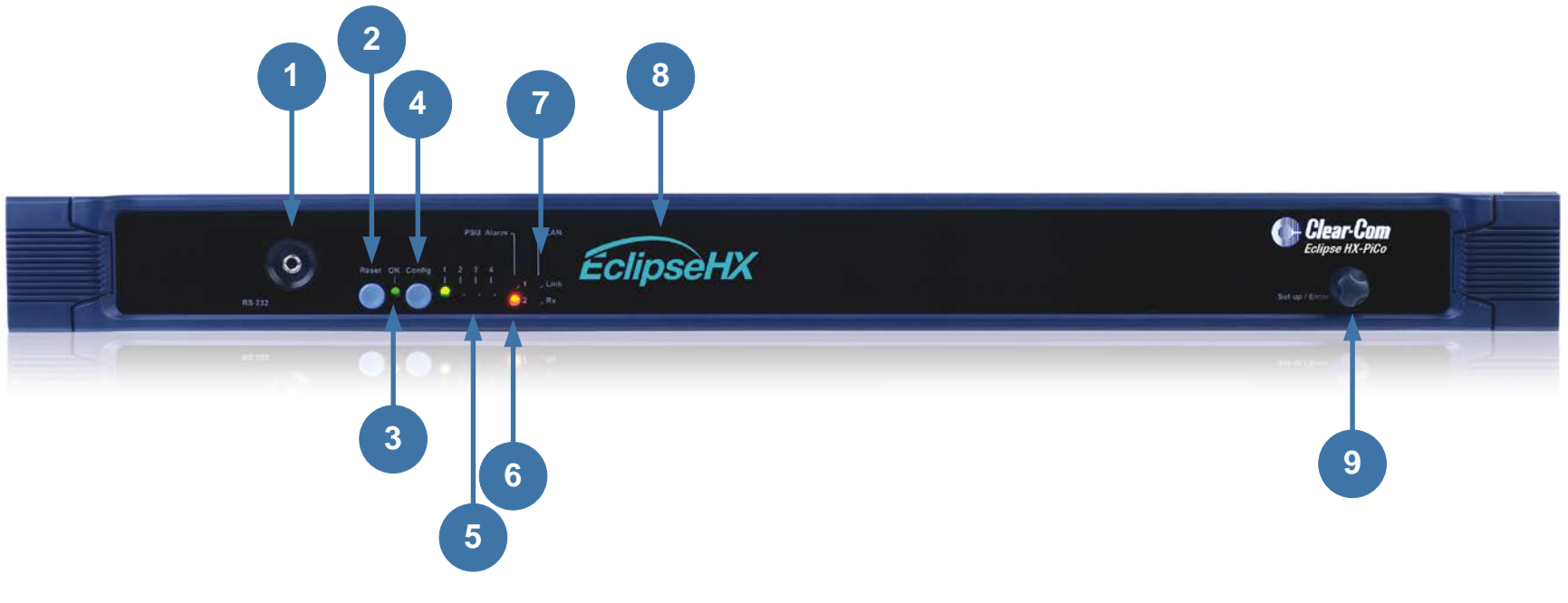

<span id="page-13-1"></span> **Figure 2: Front panel controls and lights**

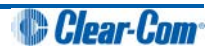

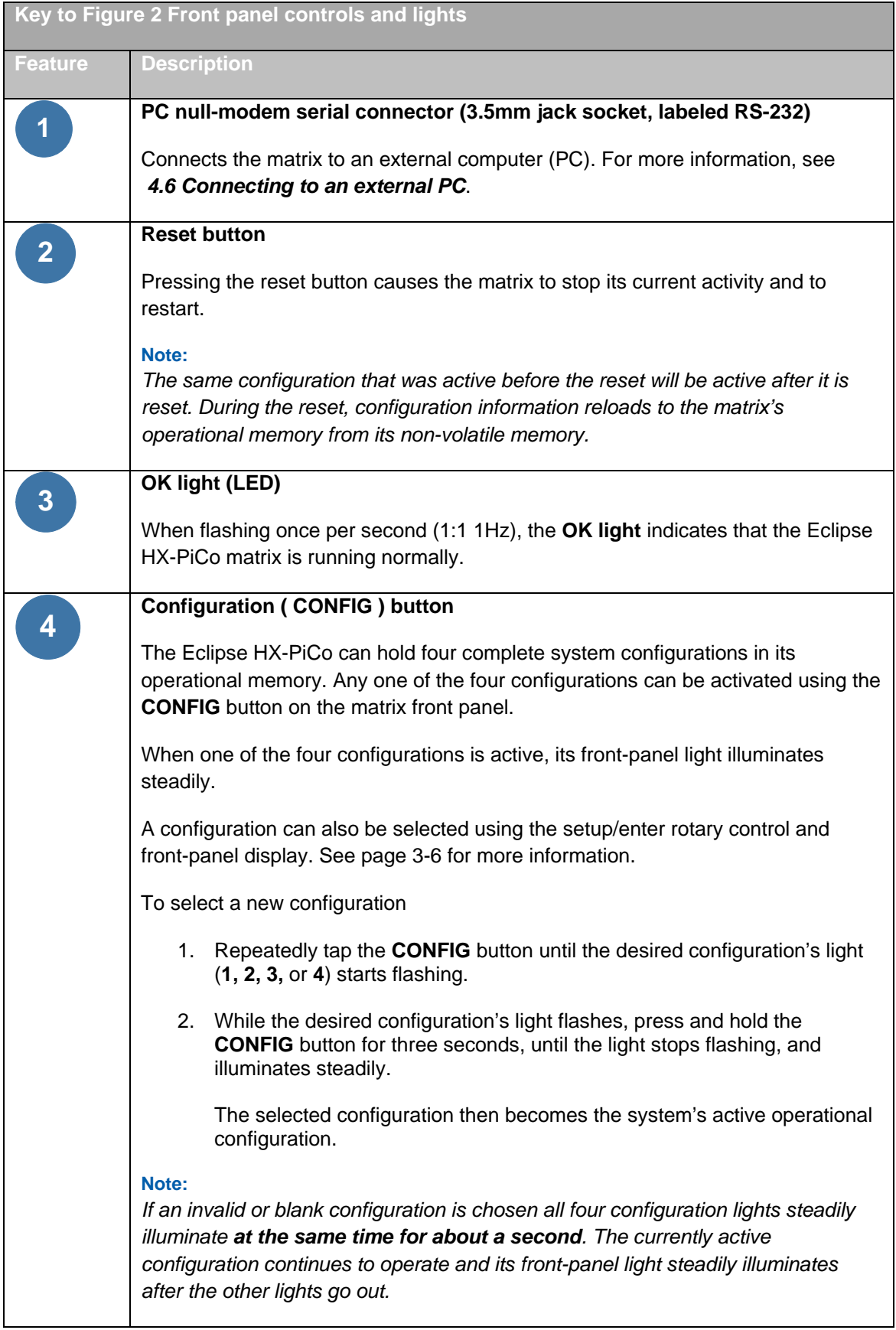

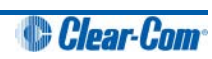

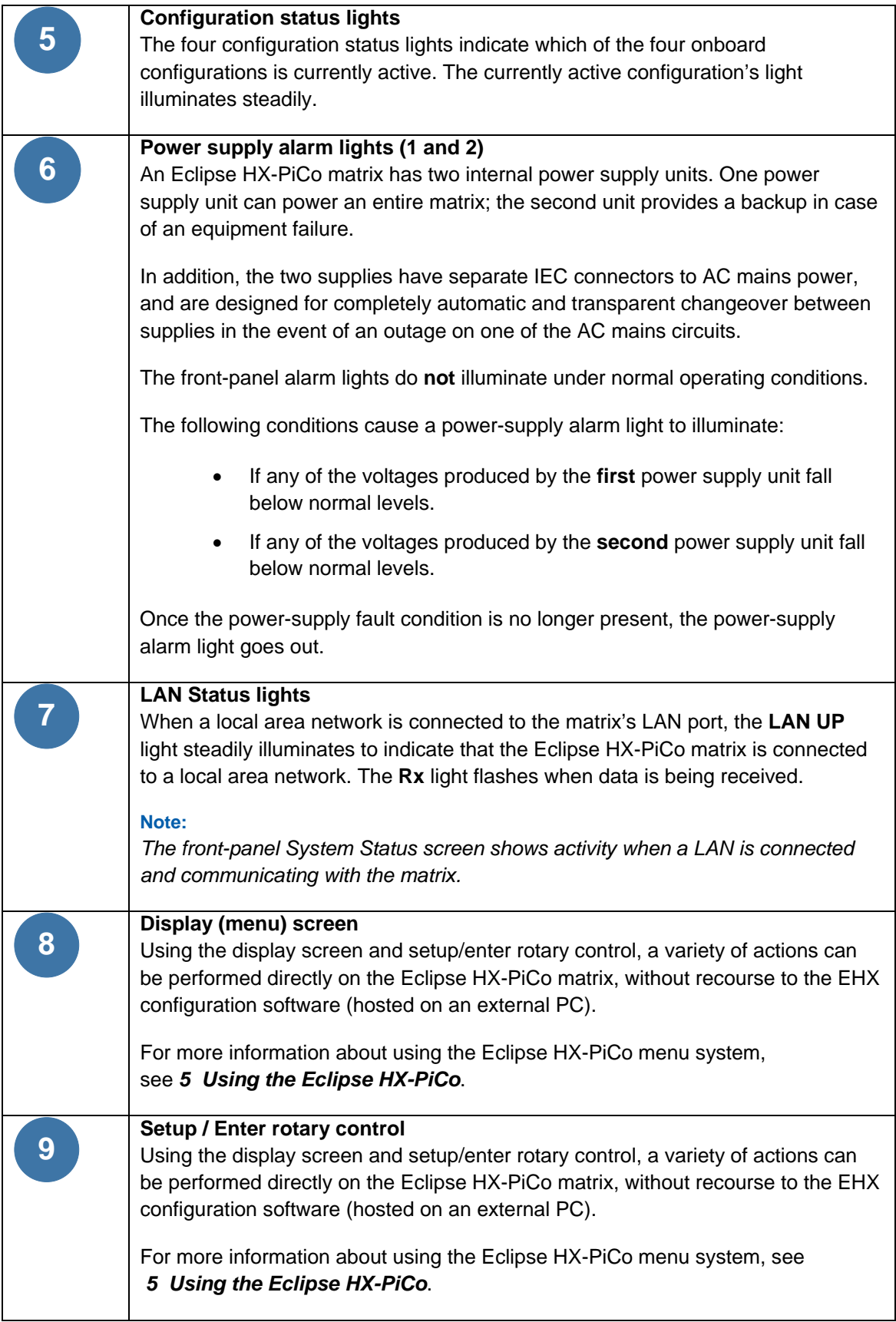

 **Table 3: Key to Figure 2: Front Panel controls and lights**

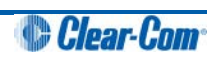

## <span id="page-16-0"></span>**3.4 Connecting to external devices**

## <span id="page-16-1"></span>**3.4.1 Intelligent linking between Eclipse HX matrix frames (matrices)**

You can use intelligent linking to connect a Eclipse HX-PiCo to an Eclipse HX-Median, Eclipse HX-Omega and other Eclipse HX-PiCo matrices. Up to 15 matrices may be connected. The linking between matrices is achieved using dedicated trunk lines between ports on the linked systems.

Any port within the matrix may be used as a trunk line, creating one full-duplex communications path between the matrices. Typically, the number of trunk lines equals the anticipated simultaneous communications between matrices.

The system intelligently uses and releases these lines to route the communications traffic between panels connected with the various matrices, routing the calls through available open trunks.

#### **Note:**

*You cannot connect two Eclipse HX-PiCo matrix frames with a trunk line, if they have already been connected using a PiCo-Link connection (see section below). Trunk lines can only be used to connect the combined system to other Eclipse HX matrix frames (matrices).* 

### <span id="page-16-2"></span>**3.4.2 Intelligent linking with PiCo-Link**

You can create a high capacity CAT-5 connection between two Eclipse HX-PiCo matrix frames using the **PiCo-Link** connector on each device.

The 36 ports of the first matrix frame are intelligently linked to the 36 ports of the second, creating a **72-port non-blocking system**. For more information, see *[4.5.7](#page-42-0) [Connecting to another Eclipse HX-PiCo \(PiCo-Link\)](#page-42-0)*.

#### **Note:**

*Hopping is not supported.*

*DTMF generaton and detection is only supported on 16 ports (ports 17 – 32) on an Eclipse HX-PiCo. For more information, see [4.4.1](#page-25-0) [DTMF generation and detection](#page-25-0).*

*The last four ports on an Eclipse HX-PiCo matrix frame are four-wire ports, and not available for panel connections.*

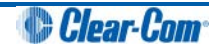

## <span id="page-17-0"></span>**3.4.3 Linking to user panels (V-Series and i-Series panels)**

The following user panels are compatible with the Eclipse HX-PiCo matrix system:

- I-Series panels, including expansion panels.
- V-Series panels, including expansion panels.

User panels are normally connected to the matrix frame with an **analog connection**, using shielded CAT-5 4-twisted pair csables with RJ-45 connectors.

You can also connect V-Series panels to the matrix frame with a **digital connection,** using the AES-6 digital interface module. Coaxial cable is required to connect panels to the AES-6CX rear card.

**Tip:** *For each panel, additional connector wiring may be required, depending on the options and accessories installed.*

*To find out more about installing, using, maintaining and connecting user panels to the Eclipse HX-PiCo, see the appropriate product manual / guide.*

### <span id="page-17-1"></span>**3.4.4 Linking to interface modules**

Interface modules convert the four-wire signals of a central matrix port to other types of signals that communicate with devices such as telephones, camera intercoms, two-way radios, and so on. In this way non-four-wire devices can communicate with the central matrix.

Each interface module has hardware connectors to connect to both the central matrix and to the external device that communicates with the central matrix. Most interface modules connect to the central matrix via shielded category-5 cable terminated with RJ-45 connectors.

The type of cable used to connect the interface module to the non-four-wire device varies with the device. Each of these connections is described more fully in the individual manual for each interface.

**Tip:** *To find out more about installing, using, maintaining and connecting interface modules to the Eclipse HX-PiCo, see the appropriate product manual / guide.*

The following interface modules are compatible with the Eclipse HX-PiCo matrix:

- **TEL-14** telephone interface module.
- **CCI-22** dual party-line interface module.
- **FOR-22** four-wire interface module.
- **GPI-6** general purpose inputs interface module.
- **RLY-6** relay (general-purpose outputs) interface module.
- **AES-6** digital interface module.

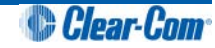

## <span id="page-18-0"></span>**3.5 EHX configuration software**

The **Eclipse HX configuration software (EHX)** controls the operation of the connected devices (such as user panels, interface modules and interface frames) by sending signals to the CPU in the Eclipse HX-PiCo, which then relays the signals to the devices.

#### **Note:**

*EHX is also used to configure the Eclipse HX-PiCo. EHX configuration software is ordered separately.*

**Configurations** (the operating parameters of complete system setups) are usually created on the external computer that hosts the EHX software. Up to four complete system configurations can be stored on the Eclipse HX-PiCo, for retrieval and activation when required.

The external PC that hosts the EHX software can store an almost unlimited number of complete system configurations (the number is only limited by the available memory space on the PC)*.* You can download the configurations to the Eclipse HX-PiCo as required.

EHX runs on the following versions of Windows:

- Microsoft Windows Server 2003 SP2 (32 bit and 64 bit).
- Microsoft Windows Server 2003 R2 (32 bit and 64 bit).
- Microsoft Windows Server 2008 SP2 (32 bit and 64 bit).
- Microsoft Windows Server 2008 R2 (64 bit only).

#### **Note:**

*Only 64 bit is supported, as Windows Server 2008 R2 is not available for 32 bit.*

- Microsoft Windows XP SP3 (32 bit and 64 bit).
- Microsoft Windows Vista SP2 (32 bit and 64 bit).
- Windows 7 (32 bit and 64 bit).

When running EHX on Windows operating systems, the client and server can run on separate machines connected over a network.

**Tip:** *For minimum and recommended PC requirements, see:*

- *[7.5](#page-62-1) [Minimum PC requirements \(for EHX software\)](#page-62-1).*
- *[7.6](#page-63-0) [Recommended PC requirements \(for EHX software\)](#page-63-0).*

You can use EHX to perform a wide range of configuration tasks, including:

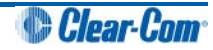

- Assigning labels (names) to ports and user panels.
- Creating point-to-point and fixed group (partyline) communications between connected intercom devices.
- Enabling, limiting or disabling features of connected user panels or interface modules.
- Configuring connections between matrix frames (matrices).

**Tip:** *The above list is not definitive. For more information about the capabilities of EHX, see EHX Help.*

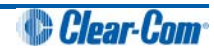

# <span id="page-20-0"></span>4 Installing the Eclipse HX-PiCo

This chapter describes how to install the Eclipse HX-PiCo matrix frame to a standard 19" (48.26 cm) rack.

It also shows you how to connect the matrix to the mains power supply and external devices, including other matrix frames (matrices) and user panels.

**Tip:** *For an overview of the Eclipse HX-PiCo, see [3 Overview](#page-9-0).*

## <span id="page-20-1"></span>**4.1 Preparing to install the Eclipse HX-PiCo**

### <span id="page-20-2"></span>**4.1.1 Checking the shipment**

When the Eclipse HX-PiCo is received inspect the boxes for shipping damage.

#### **Important note:**

*The Eclipse HX-PiCo distributor is not responsible for shipping damage. If there is damage to the shipment, report the damage to the carrier.*

Check the packing list and verify that every item on the list has been received. Save all packing materials in the event any items need to be returned.

#### <span id="page-20-3"></span>**4.1.2 Unpacking the System**

The system comprises the Eclipse HX-PiCo matrix hardware, and the software for operating the matrix frame.

The customer must supply:

- A standard 19 inch wide (48.26 cm) Electronics Industry Association rack in which to install the matrix.
- A personal computer to run the EHX configuration software (see *[3.5](#page-18-0) [EHX configuration software](#page-18-0)*).
- Shielded CAT-5 cables to connect the matrix to user panels, interface modules, interface frames and other intercom devices.

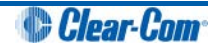

## <span id="page-21-0"></span>**4.2 Installing the Eclipse HX-PiCo**

To install an Eclipse HX-PiCo:

- 1. Remove the Eclipse HX-PiCo from its shipping carton.
- 2. Place the matrix frame (matrix) in a standard Electronic Industry Association equipment 19" (48.26 cm) rack.

#### **Environmental information:**

*Leave clearance on all sides of the matrix to ensure proper airflow. Do not block ventilation vents.*

3. Connect the power supplies to AC mains power using the IEC connectors on the matrix's rear panel. The matrix has two separate AC power entry connectors for the two separate power supplies in the system (see section below).

#### **Note:**

*The Eclipse HX-PiCo requires 100 - 240 VAC at 50 - 60 Hz. The maximum input power to each of the two power supplies is 60 watts. For the power supply specifications, see [7.7](#page-63-1) [Power supply unit](#page-63-1).*

### <span id="page-21-1"></span>**4.2.1 Powering the Eclipse HX-PiCo**

The Eclipse HX-PiCo matrix has two IEC mains AC power connectors that provide separate power inputs for the redundant power supplies. If each AC input is connected to a different mains AC branch, one power supply will continue to operate if the other supply's main AC branch fails.

#### <span id="page-21-2"></span>**CPU backup battery**

The Eclipse HX-PiCo matrix is fitted with a non-rechargeable battery to maintain the system memory (CPU) that stores the configuration maps and other system data in the event of power failure or the unit being switched off for a period of time.

The Eclipse HX-PiCo battery is normally a **1/2AA 3V VARTA 6127-201-301** and is fitted on shipment. The battery has a capacity of **970mAh** and a life of approximately 252 days.

#### **Important note:**

*If the matrix is stored for more than three months, or if the AC power to the matrix is regularly turned off, a qualified service person should be contacted to disconnect the CPU backup battery before storing the matrix. Only a qualified service person should attempt to disconnect the battery.*

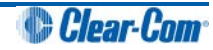

## <span id="page-22-0"></span>**4.3 Connecting the Eclipse HX-PiCo to external devices**

You can connect the Eclipse HX-PiCo to the the following external devices:

- Thirty-two Eclipse HX intercom panels or interfaces.
- Eight general purpose outputs (GPOs or relays).
- Eight general purpose inputs (GPIs).
- Up to ten external GPI/RLY interfaces.
- An additional Eclipse HX-PiCo matrix to form a 72-port linked system.
- A local area network (LAN) connection for Ethernet-based communication with a network.
- An external computer (for the EHX configuration software).

**Tip:** *For detailed information about connecting external devices to matrix frames (matrices), including cabling information, see the Eclipse HX Matrix Frame Installation Guide*.

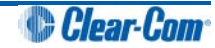

## **4.3.1 Rear panel connectors**

<span id="page-23-0"></span>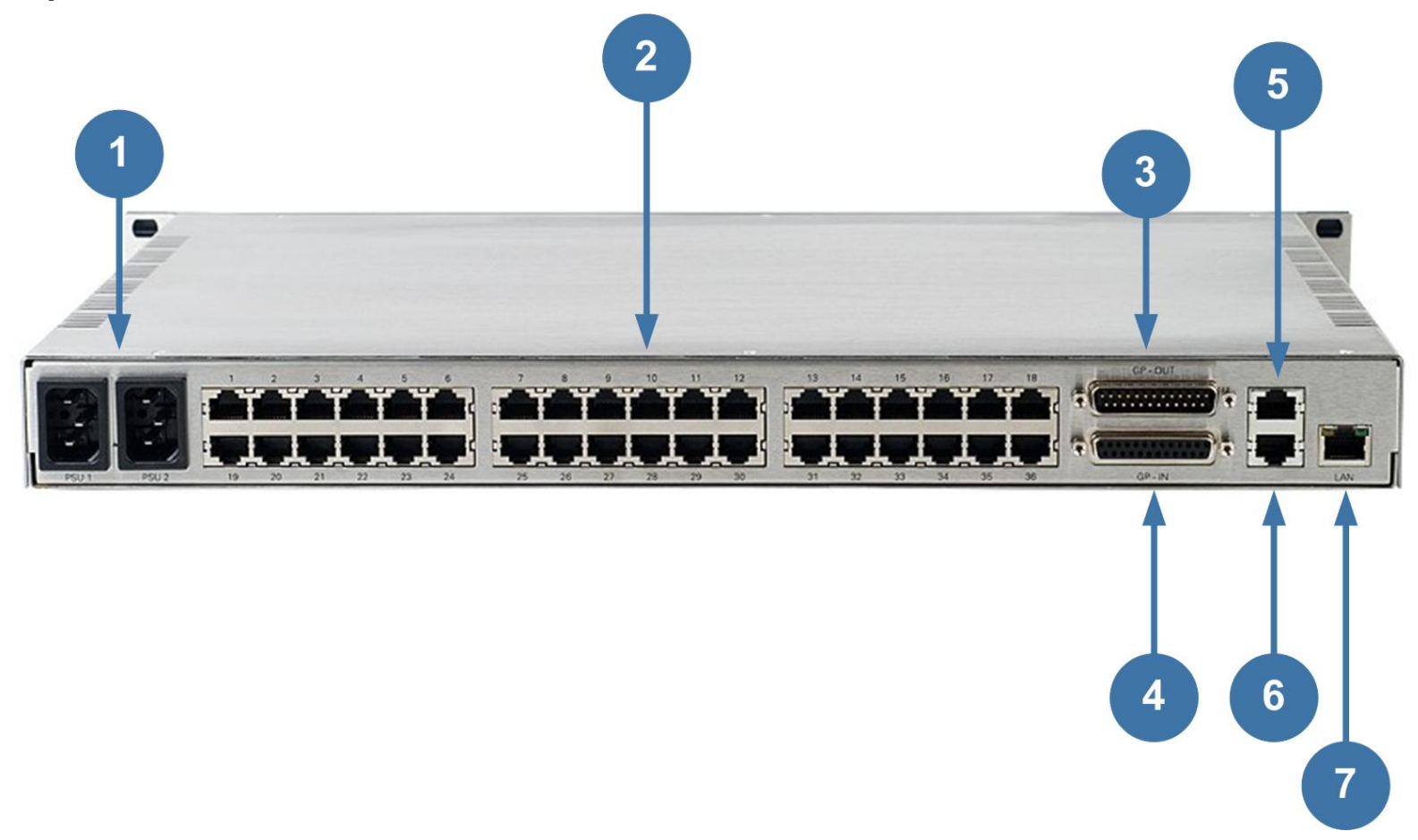

 **Figure 3: Rear panel connectors**

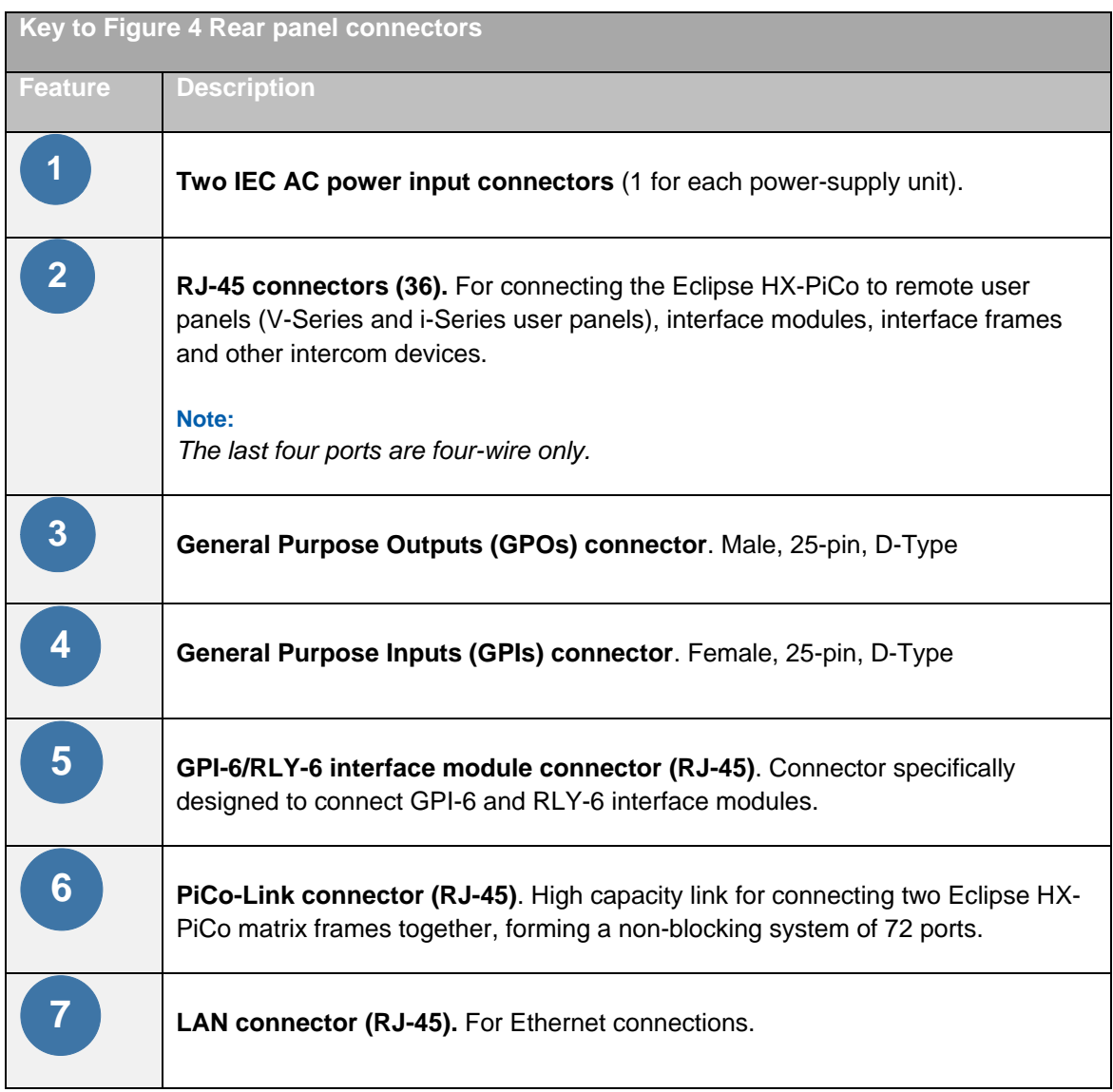

 **Table 4: Key to Figure 4: Rear panel connectors**

## <span id="page-24-0"></span>**4.4 Connecting user panels and interface modules**

An Eclipse HX-PiCo rear panel contains 36 RJ-45 sockets for connecting the matrix to remote user panels (V-Series and I-Series user panels), interface modules and other intercom devices. These sockets are often called ports. Each port socket is given a number on the rear-panel for easy identification.

All ports contain a voice detection mechanism (VOX) that is programmed in EHX software. VOX detection:

- Allows the panel operator to know when the audio on a particular channel has exceeded a threshold.
- Is particularly useful for channels that are inactive periodically, so that the panel operator is visually cued in the software when audio appears on the line.

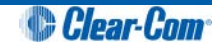

## <span id="page-25-0"></span>**4.4.1 DTMF generation and detection**

DTMF generaton and detection is only supported on 16 ports (ports **17 – 32**) on the Eclipse HX-PiCo. When using a TEL-14 interface module with the Eclipse HX-PiCo, Clear-Com recommends that the TEL-14 is connected to one of these matrix ports for full functionality.

Although ports 1 - 16 are **not** DTMF-enabled, a TEL-14 interface module connected to one of these ports can receive incoming calls. However, it is not possible to then use inward DTMF on ports 1 though 16. It is also not possible to dial out from the matrix on these ports.

A shielded cable should be used.

## <span id="page-25-1"></span>**4.5 Wiring schemes**

The Eclipse HX-PiCo uses:

- A 4-pair (analog) wiring scheme between the matrix and user panels (V-Series and I-Series user panels).
- A 2-pair (analog) wiring scheme between the matrix and four-wire equipment / devices.
- Single-pair wiring for digital connections.

Eclipse HX user panels (V-Series and i-Series user panels) have built-in RJ-45 connectors.

## <span id="page-25-2"></span>**4.5.1 4-Pair analog**

4-pair analog connections are performed using shielded CAT-5 RJ-45 cable:

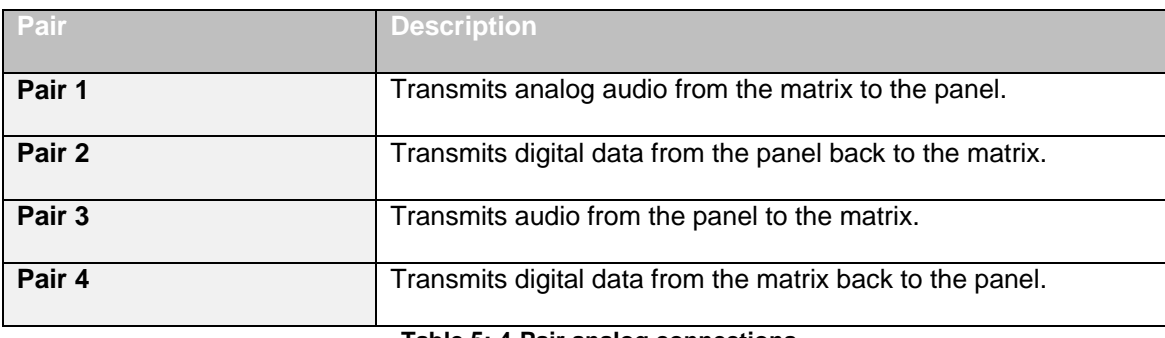

**Table 5: 4-Pair analog connections**

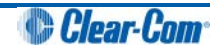

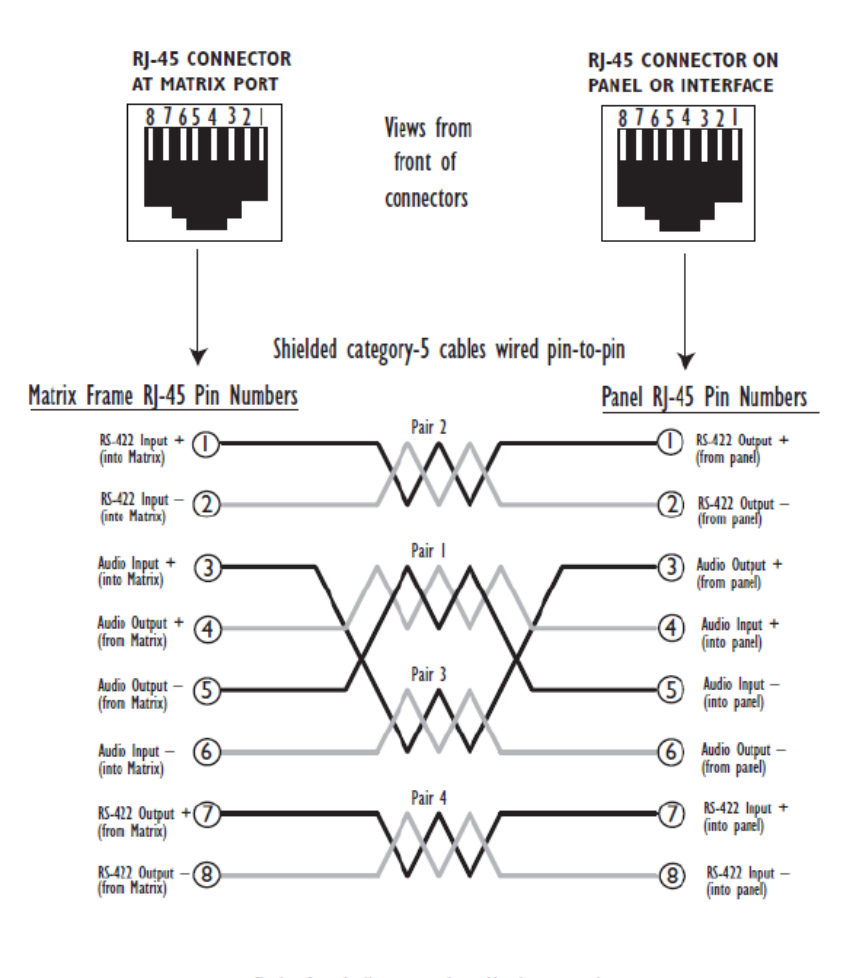

Pair I Audio output from Matrix to panel Pair 2 RS-422 data input from panel to Matrix Pair<sub>3</sub> Audio input from panel to Matrix Pair 4 RS-422 data output from Matrix to panel

 **Figure 4: Connecting the matrix frame (matrix) to an analog panel (4-Pair connection)**

### <span id="page-26-0"></span>**4.5.2 2-Pair analog**

Eclipse HX-PiCo uses a 2-pair analog wiring scheme between the matrix and four-wire equipment.

#### **Note:**

*The wiring scheme shown in Figure 5 below is for four-wire equipment with an RJ-45 connector. For four-wire equipment with other types of connector the pin connections should be changed in accordance with the installation specification for the four-wire equipment.*

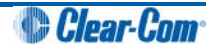

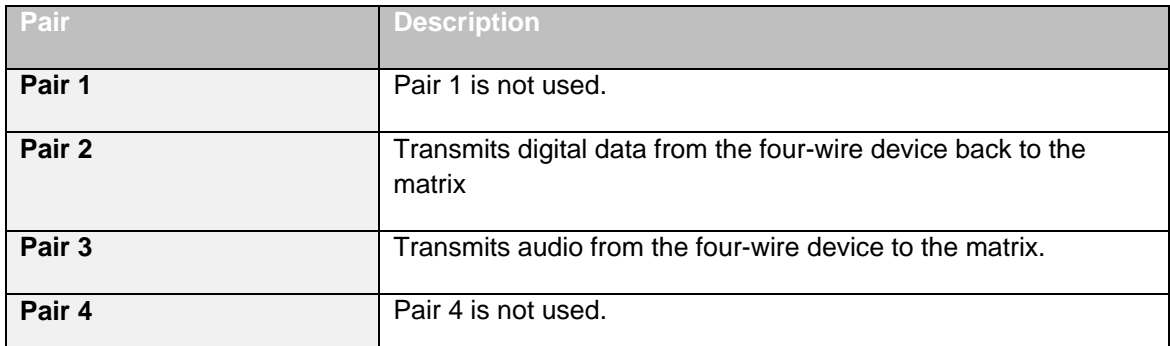

#### **Table 6: 2-Pair analog**

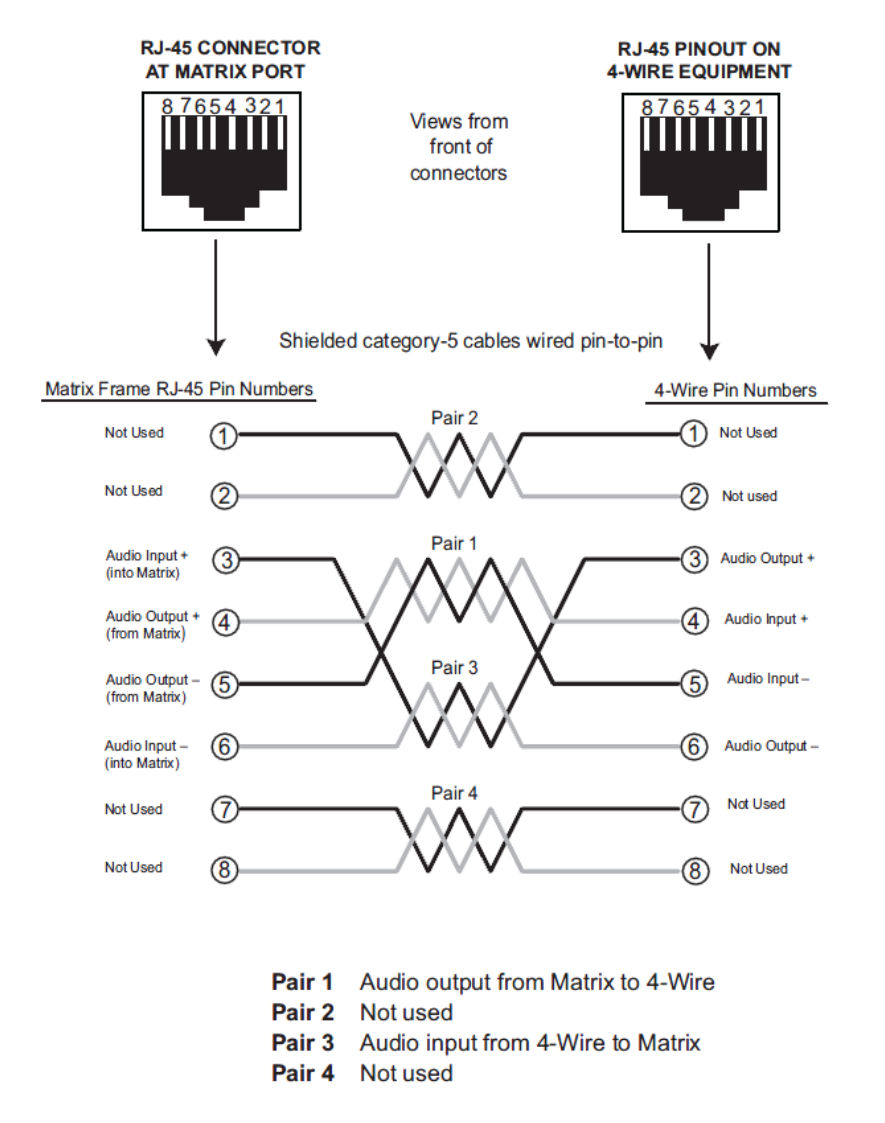

 **Figure 5: Connecting the matrix frame (matrix) to a four-wire device (2-Pair analog)**

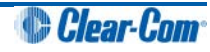

## <span id="page-28-0"></span>**4.5.3 Single-Pair Digital**

Single-pair digital connections are performed using CAT-5 cable for AES-6-CX interfaces.

Pair 1 transmits and receives multiplexed digital and analog between the matrix frame and the panel.

**Tip:** *Check that the Select switch on the panel's rear panel is in the correct position for the intended use.*

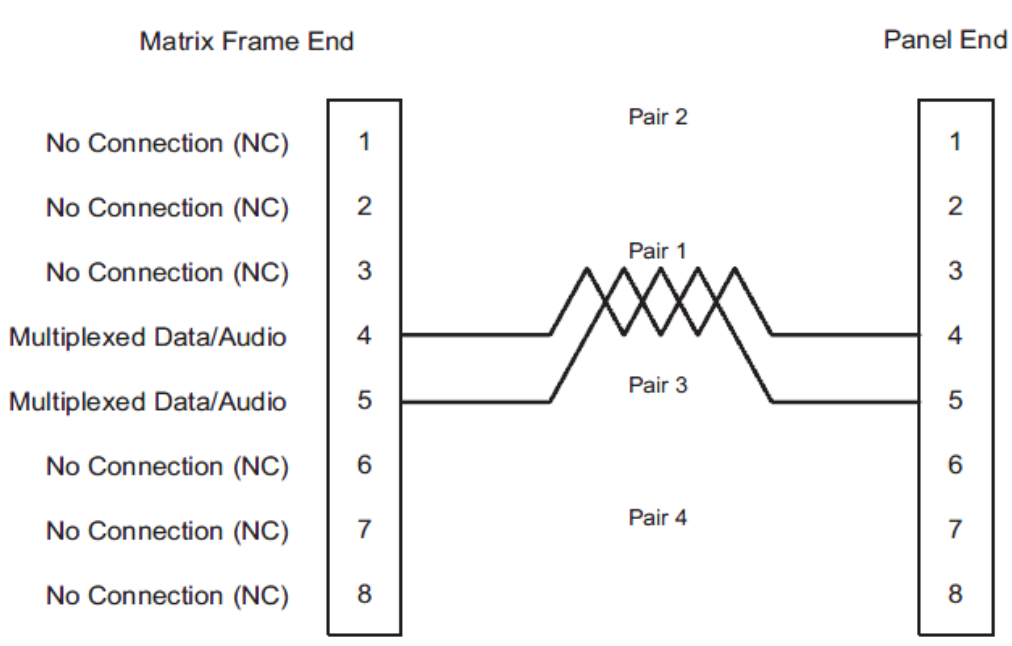

ATT-T568B (Modular Jumpers Wired One to One)

 **Figure 6: Connecting the matrix frame (matrix) to a digital panel (Single-Pair digital)**

## <span id="page-28-1"></span>**4.5.4 Connections using General-Purpose Outputs**

The male 25-pin D-type socket labeled GP OUT allows the Eclipse HX-PiCo matrix to be connected to eight general purpose outputs (GPOs). General-purpose outputs are single-pole double-throw relays with contact ratings of 30 VDC (volts direct current) at 1 Ampere.

A general purpose output or relay is a switch that is controlled remotely. The relay is programmed in the EHX software to close a contact whenever an intercom panel's key is pressed. When the contact is closed, it completes an electronic circuit's signal path so that a remote device, such as a light, is powered.

A GPO can be programmed to mute a speaker, to turn on an applause light, to turn on a door lock, or to perform a variety of other functions. For example, to get the attention of a panel operator working in a high-noise environment such as a control booth a relay can be programmed to switch on a light at the panel each time the panel receives an incoming call to ensure that the call will not be missed.

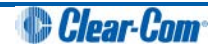

Each general-purpose output has a relay inside the Eclipse HX-PiCo matrix. When a generalpurpose output is inactive, the associated **common** pin on the GP OUT connector will be shorted to the relevant **normally closed** pin. When a general-purpose output becomes active, the short between the **common** pin and the **normally closed** pin is broken and a new connection is made between the **common** pin and the **normally open** pin.

#### **Important note:**

*If the GP-OUT port is used the following filter must be fitted between the PROC-RCC socket and the cable:*

#### *CINCH FA-25PS/1-LF 25W D-type in-line 1000pF filter (UK supplier: Farnell 111-4108)*

*A shielded cable should be used.*

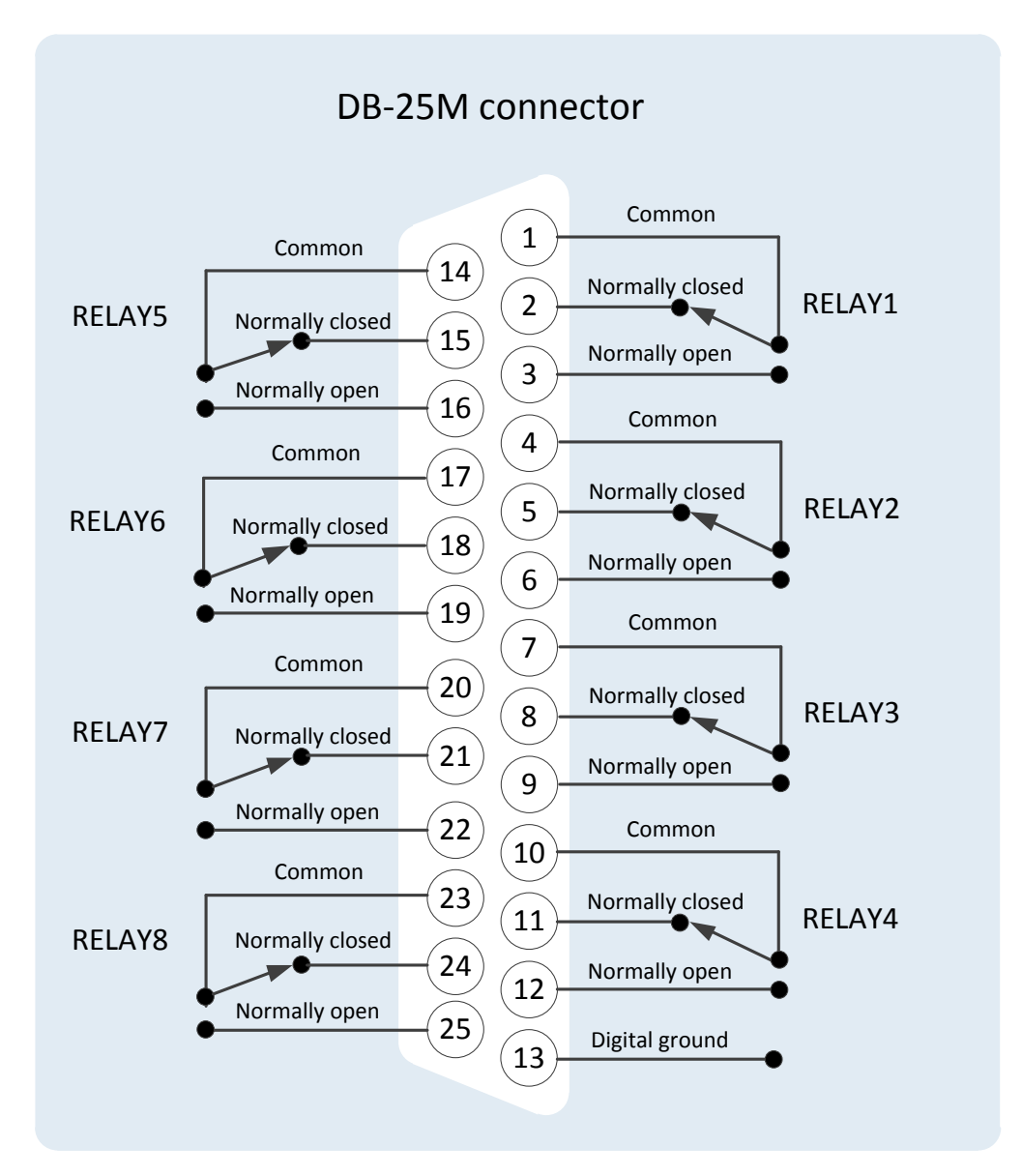

<span id="page-29-0"></span> **Figure 7: Pin configuration of the GPO connector (DB-25M)**

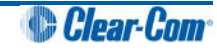

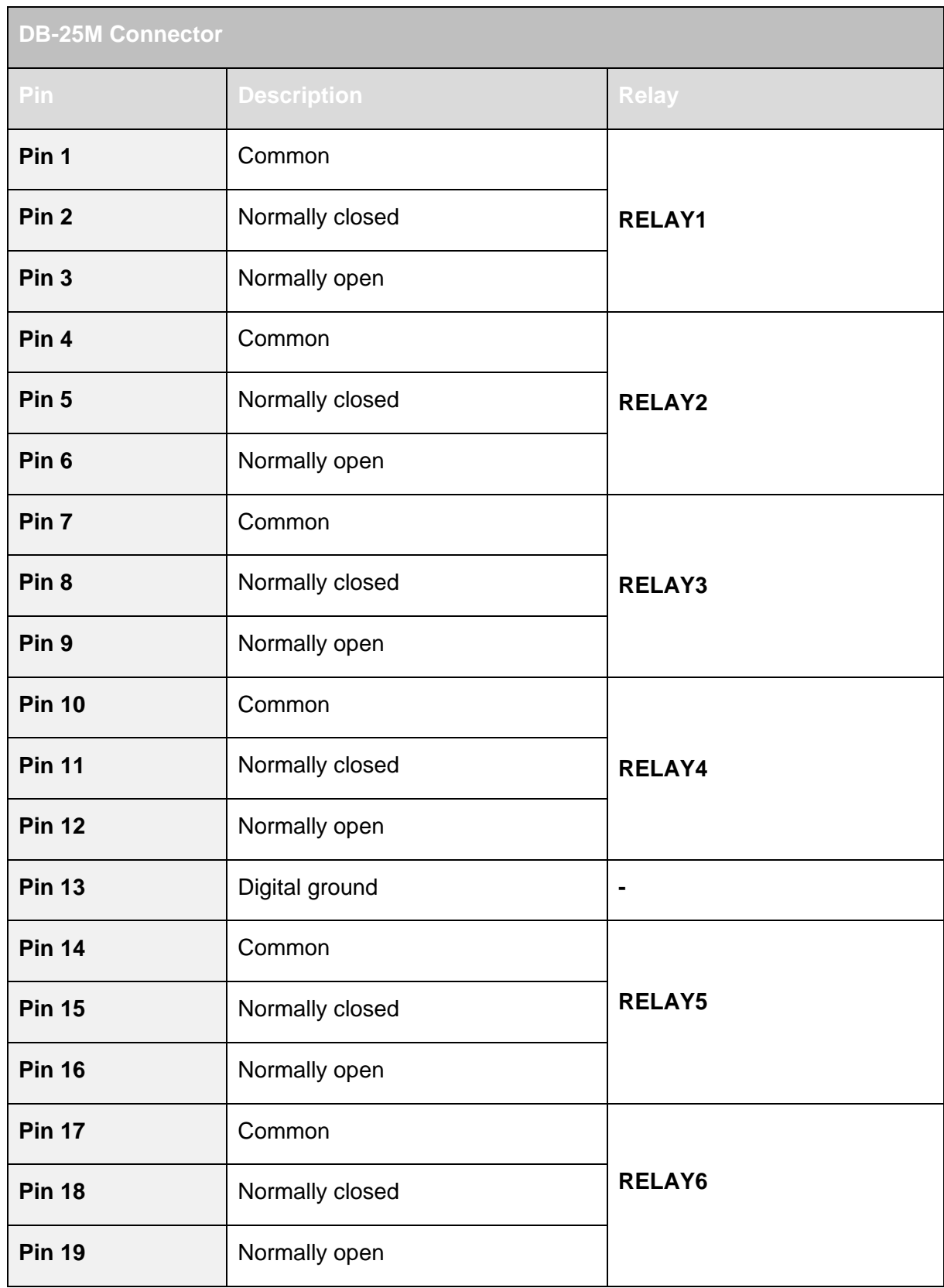

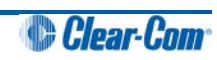

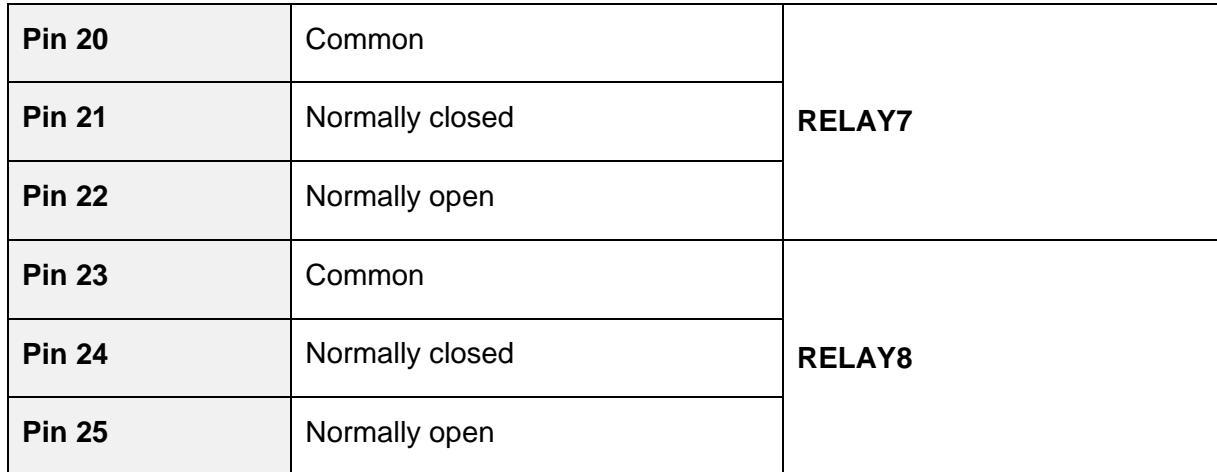

 **Table 7: Pin configuration of the GPO connector (DB-25M)**

#### **Note:**

*See also [Figure 7: Pin configuration of the GPO connector \(DB-25M\)](#page-29-0).*

### <span id="page-31-0"></span>**4.5.5 Connections using General-Purpose Inputs (GPIs)**

The DB-25 connector labeled **GP IN** connects the matrix to eight local general-purpose inputs (GPIs).

An external logic device (such as an external foot switch, a panel-mounted switch, or the logic output of some other device) can be connected to the **GP IN** connector.

When the external logic device is activated, it sends a control signal into the matrix to perform one of several preset functions, such as turning an intercom panel's microphone on or off, muting a microphone's output, or turning a panel's speaker off. The function to perform, and the panel upon which it is performed is programmed from the EHX software.

A shielded cable should be used.

#### **Non-isolated mode**

When delivered from the factory, the general purpose inputs (GPIs) operate in **non-isolated mode**. Non-isolated mode does **not** require that the externally connected equipment powers the general-purpose input. The current is supplied by a voltage output on the **GP IN** connector.

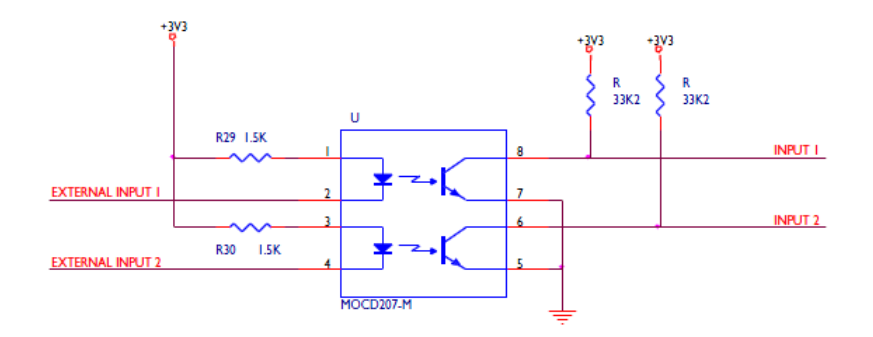

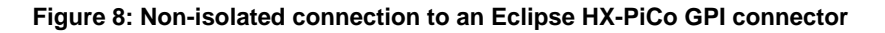

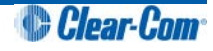

To cause an input to detect an active signal, current must be sent from the relevant input pin.

The external device should draw no current to cause an inactive input and at least **5 mA** to cause an active input. The opto-isolator drive line contains a **1.5 kOhm** resistor to limit the current through the opto-isolator. It is therefore possible to connect the input pins directly to a ground pin to cause an active input.

#### **Note:**

*The voltage level at the external input pin should not be allowed to go below ground or above +6 V with respect to ground.*

#### **Opto-Isolated Mode**

If required the Eclipse HX-PiCo matrix can be operated in **fully opto-isolated mode**. The unit **must** be taken out of service and powered down before this change is made.

To operate the Eclipse HX-PiCo matrix in opto-isolated mode

- 1. If the Eclipse HX-PiCo unit is connected to AC power, disconnect it from AC power.
- 2. Remove the top cover of the Eclipse HX-PiCo matrix by unscrewing the 12 M3 x 6 flat screws and lifting the cover upwards.
- 3. On the internal circuit board, move the jumper located under the heading **J6** from pins **2-3** (marked **INT**) to pins **1-2** (marked **ISO**).

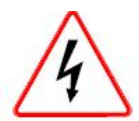

*Circuit board components include CMOS chips that are sensitive to static electricity.*

*Before touching the matrix's circuit board touch a grounded metal object, such as any unpainted surface on the matrix, to dissipate static electricity. When handling a circuit board, be careful not to bend any of the board's connector pins or component leads.*

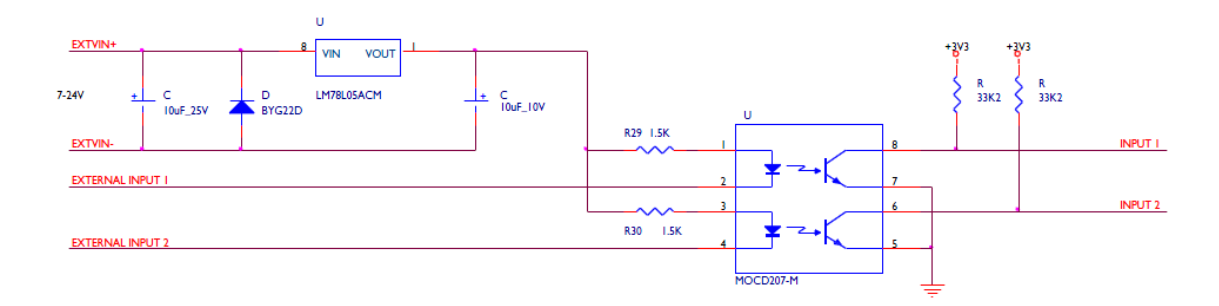

#### **Figure 9: Opto-Isolated connection to Eclipse HX-PiCo GPI connector**

In this mode, a DC voltage of between **7 - 24 V** is required at the **EXTVIN+** pin with relation to the **EXTVIN–** pin. To cause an input to detect an active signal current must be sent from the relevant input pin.

The external device should draw no current to cause an inactive input and at least **5 mA** to cause an active input. The opto-isolator drive line contains a **1.5 kOhm** resistor to limit the

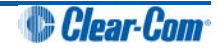

current through the opto-isolator. It is therefore possible to connect the input pins directly to the **EXTVIN-** level to cause an active input.

#### **Note:**

*The voltage level at the external input pin should not be allowed to go below <i>EXTVIN–* or above *+6 V with respect to EXTVIN–.* 

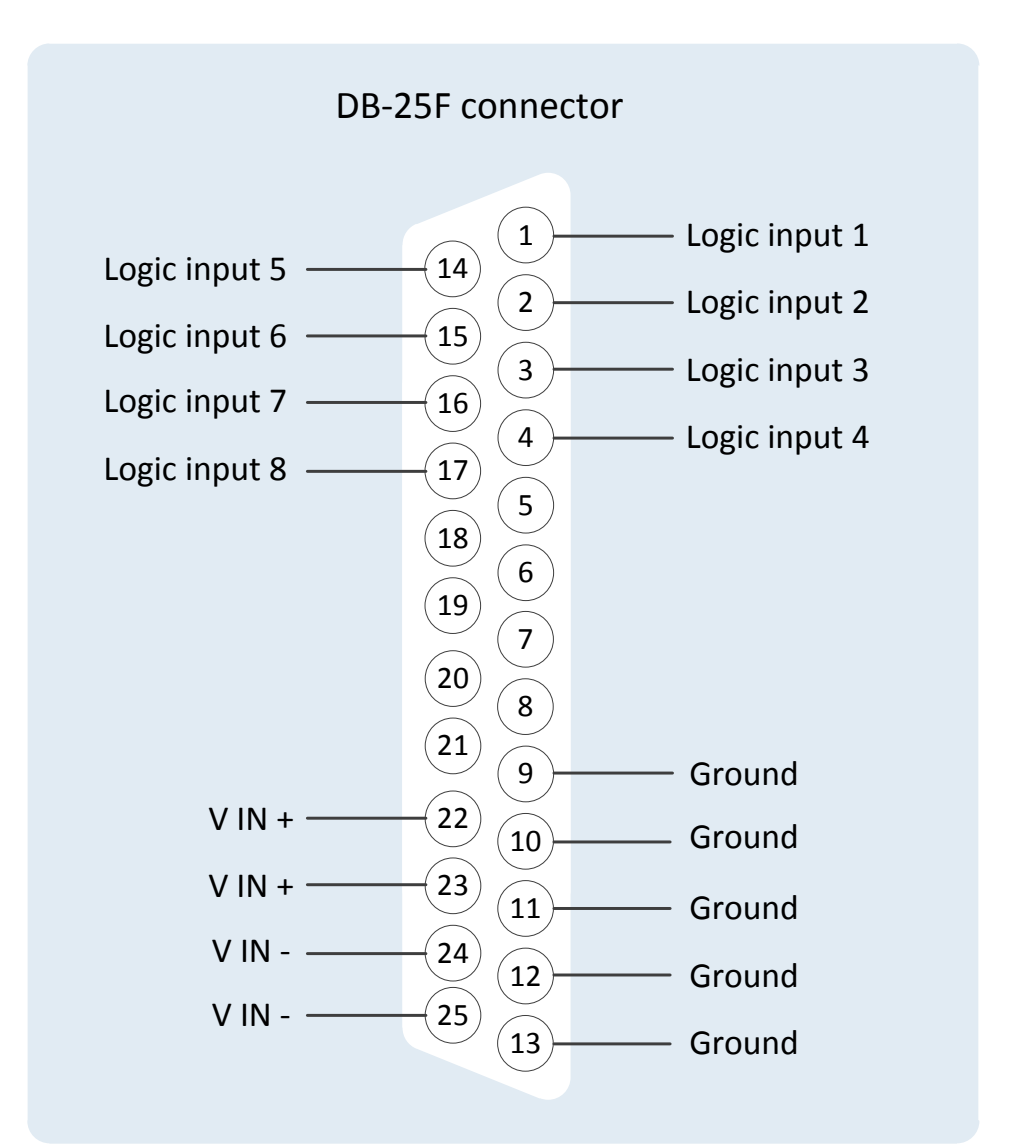

 **Figure 10: Pin connection General Purpose Inputs, DB-25F connector**

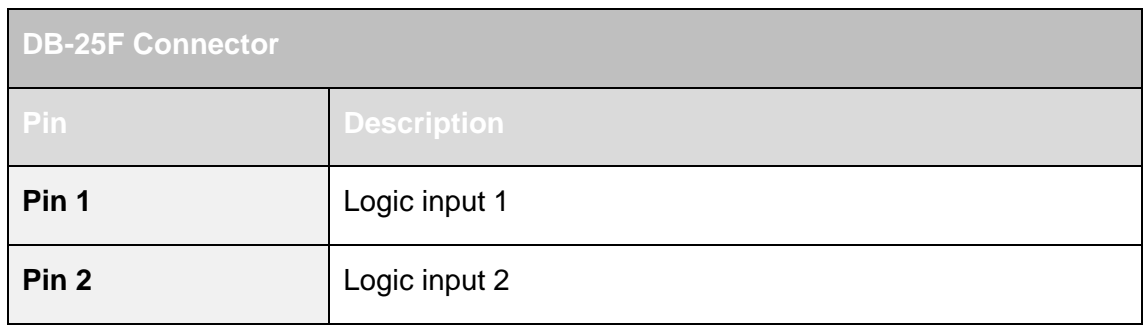

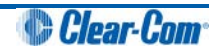

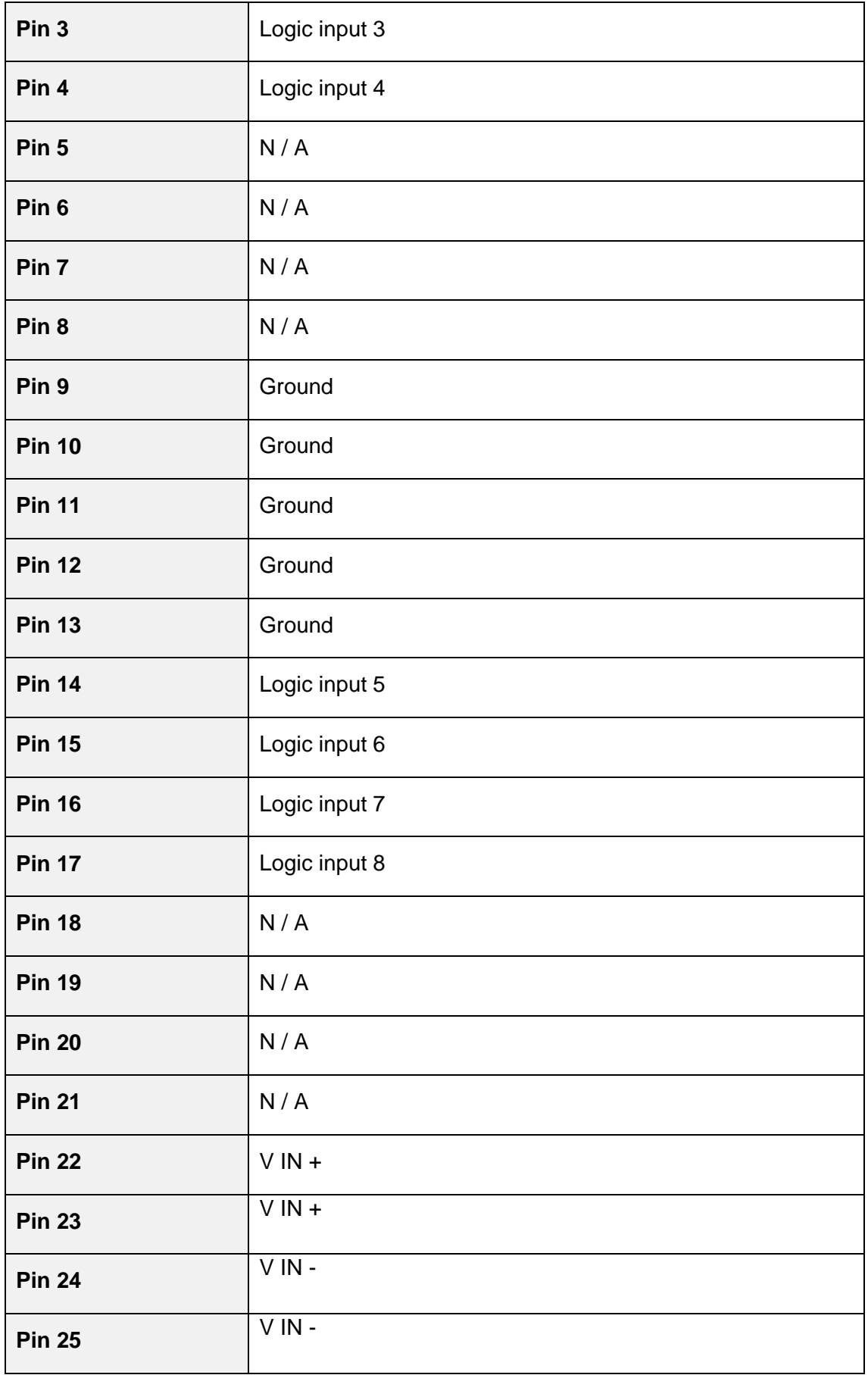

 **Table 8: Pin connection General Purpose Inputs, DB-25F connector**

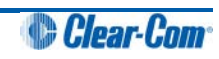

## <span id="page-35-0"></span>**4.5.6 Connecting to a GPI/RLY Interface**

The RJ-45 connector labeled **GPI/RLY Interface** connects the Eclipse HX-PiCo matrix to a **GPI-6** or **RLY-6 interface card**. The GPI-6 provides six general-purpose opto-isolated logic inputs. The RLY-6 module provides six single-pole, double-throw relay outputs.

Both card types mount in either an IMF-3 interface frame or an IMF-102 interface frame. Up to ten GPI-6 or RLY-6 modules can be operated at one time from the matrix by daisy-chaining the cards together. Each card has an **IN** and an **OUT** connector for this purpose.

The RLY-6 and GPI-6 interface modules connect to the GPI/RLY interface connector using shielded CAT-5 cable.

#### **Important note:**

*If this port is used a ferrite core must be added to the socket end of the cable. A suitable ferrite core is Würth Electronik part: 74271132. A shielded cable should be used.*

**Tip:** *For more detailed information about connecting matrices to interfaces, see the Eclipse HX Matrix Frame Installation Guide.*

#### **Connecting to a RLY-6 Interface module**

The RLY-6 relay interface module connects up to six programmable relays to the matrix so that each relay is directly controlled from the matrix. Multiple RLY-6 interfaces can be daisy chained to provide connection of up to 60 relays to the matrix.

#### **RLY-6 interface module in an IMF-3 interface frame**

To connect a RLY-6 interface that has been housed in an IMF-3 interface module frame to the matrix:

- 1. Connect one end of an RJ-45 cable (eight wires with no reversal) to the **GPI/RLY INTERFACE** connector on the back of the matrix.
- 2. Connect the other end of the RJ-45 cable into the top RJ-45 (**CH. A MATRIX**) connector for the **RLY-6**.

To connect an additional RLY-6 interface module:

- 1. Connect one end of a short RJ-45 cable into the lower RJ-45 (**CH. B MATRIX**) for the first **RLY-6**.
- 2. Connect the other end of the short RJ-45 cable into the top RJ-45 (**CH. A MATRIX**) connector for the additional **RLY-6**.

Additional RLY-6 interfaces are added in the same way, using "daisy-chain" wiring. If there are multiple RLY-6 interfaces, the inputs in the first interface are numbered **1 to 6** for **RLY 1**; in the second interface **1 to 6** for **RLY 2**, etc. **RLY interface 0** is the internal **Matrix RLY** interface.

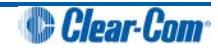

**Note:**

*If both GPI-6 and RLY-6 interface modules are used, then the GPI-6 interface module must be placed first in the daisy chain. The maximum combined length of all the RJ-45 cables should not exceed 20 ft. (6 m).*

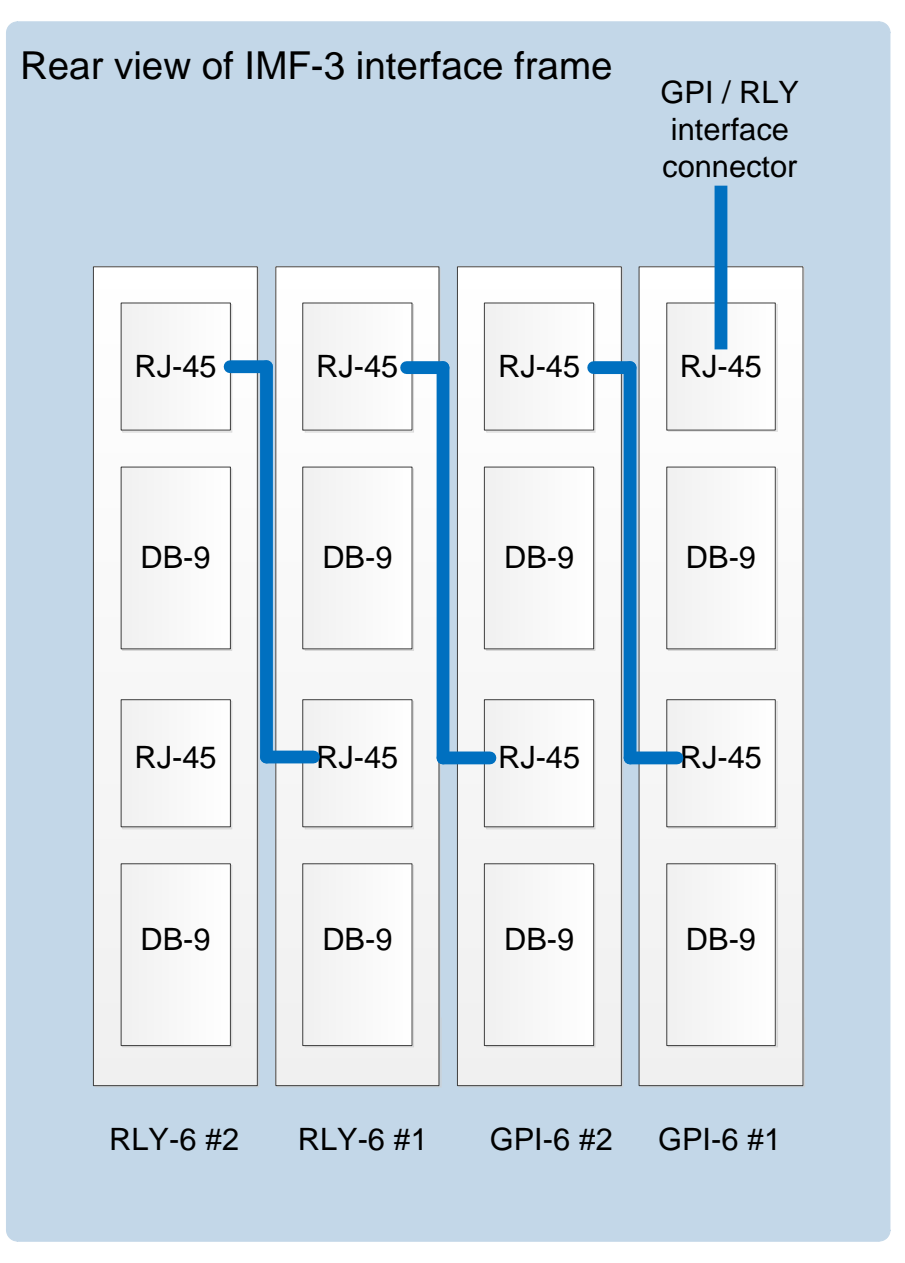

<span id="page-36-0"></span> **Figure 11: RLY-6/GPI-6Daisy Chain Connection**

#### **Connecting external devices to the RLY-6 interface module**

To connect external devices to the RLY-6 interface module in an IMF-3 interface module frame, use the two DB-9M connectors on the rear cable assembly panel for the interface.

If a DB-9F is plugged into the connector labeled **CH. A I/O**, relays **1 to 3** are available on that connector. The connector labeled **CH. B I/O** has the contacts for relays **4 to 6**.

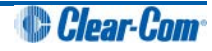

In *[Figure 12: RLY-6 DB-9M connector pinout](#page-37-0)*, the labels on the pins apply to either connector. For example, #1/4 COM refers to the wiper of relay 1 if it is connected to **CH. A**, and the wiper of relay 4 if it is connected to **CH. B**.

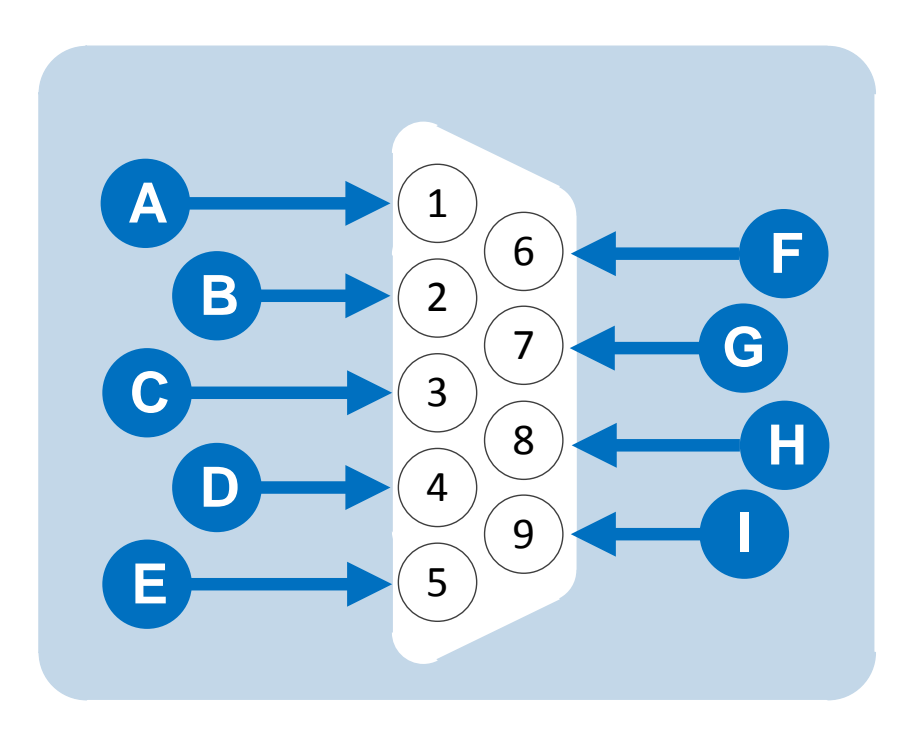

<span id="page-37-0"></span> **Figure 12: RLY-6 DB-9M connector pinout**

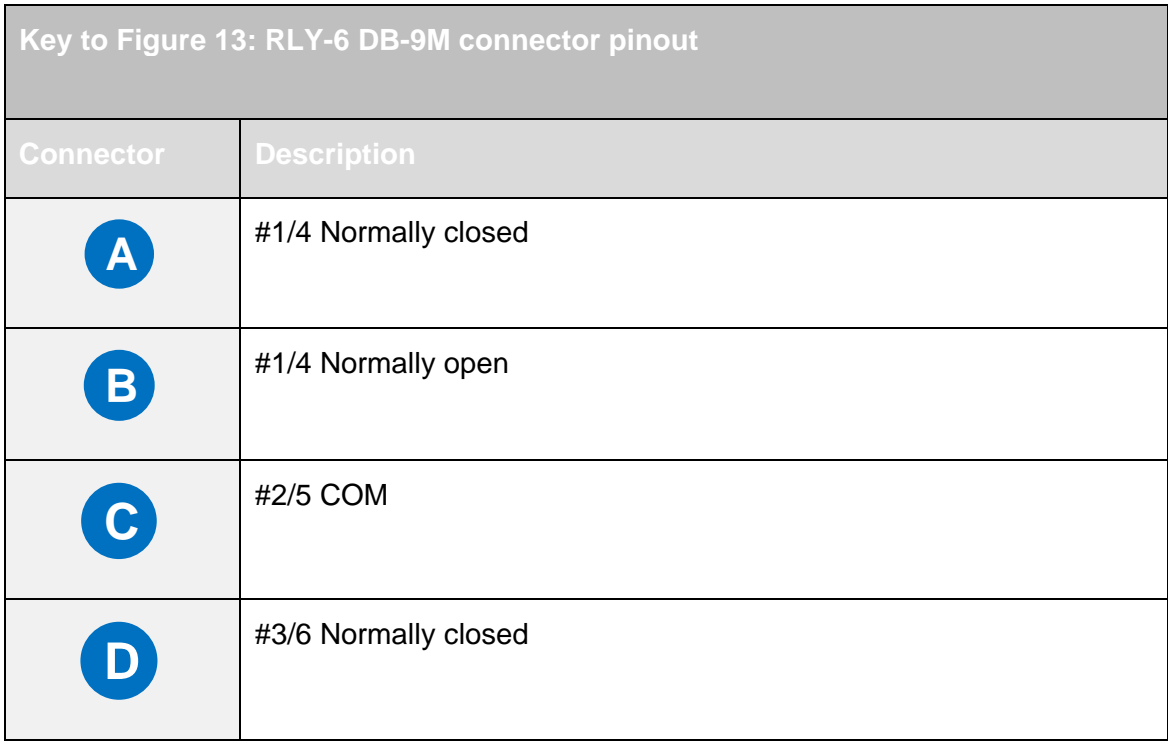

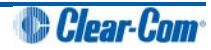

| E. | #3/6 Normally open   |
|----|----------------------|
| F  | #1/4 COM             |
| G  | #2/5 Normally closed |
| H  | #2/5 Normally open   |
|    | #3/6 COM             |

 **Table 9: Key to Figure 13: RLY-6 DB-9M connector pinout**

#### **RLY-6 interface module in an IMF-102 interface frame**

Connecting to a RLY-6 interface module in an IMF-102 interface frame is the same as connecting to a RLY-6 interface module in an IMF-3 interface frame.

The only difference is that an IMF-102 interface frame houses only **two** interfaces, which are mounted horizontally rather than vertically in the frame.

**Tip:** *For more detailed information, see the individual documentation for these interfaces and frames, and the Eclipse HX Matrix Frame Installation Guide.*

#### **EHX configuration**

Use the EHX configuration software to associate a relay to a label. For more information, see your EHX documentation (including **EHX Help**).

#### **Connecting to a GPI-6 interface module**

The GPI-6 input interface module connects up to six programmable inputs to the matrix so that each input can control a predefined matrix function. Multiple GPI-6 interface modules can be daisy-chained to provide connection of up to 60 inputs to the matrix. RLY-6 and GPI-6 interface modules can be mixed together up to the total limit of 60 items.

Five RLY-6 and five GPI-6 modules provide 30 relays and 30 inputs for a total of 60 inputs and outputs.

#### **Note:**

*If both GPI-6 and RLY-6 interface modules are use, you must place the GPI-6 interface modules first in the daisy chain.*

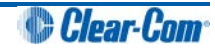

#### **GPI-6 interface module in an IMF-3 interface frame**

To connect the GPI-6 interface module to the matrix:

- 1. Connect the RJ-45 cable (eight wires with no reversal) to the **GPI/RLY INTERFACE** connector on the back of the matrix.
- 2. Connect the other end of the RJ-45 cable into the top RJ-45 (**CH. A MATRIX**) connector for the **GPI-6**.

To connect an additional GPI-6 interface module:

- 1. Connect one end of a short RJ-45 cable into the lower RJ-45 (**CH. B MATRIX**) for the first **GPI-6**.
- 2. Connect the other end into the top RJ-45 (**CH. A MATRIX**) connector for the additional **GPI-6**.

Additional GPI-6 interface modules are added in the same way, using daisy-chain wiring.

If there are multiple GPI-6 modules, the inputs in the first interface are numbered **1 to 6 for GPI 1**; in the second interface **1 to 6 for GPI 2**, etc. GPI interface **0** is the internal matrix GPI interface.

#### **Note:**

*If both GPI-6 and RLY-6 interface modules are used, you must place the GPI-6 interfa*ce modules first in the daisy chain (see *[Figure 11: RLY-6/GPI-6Daisy Chain Connection](#page-36-0)). The maximum combined length of all the RJ-45 cables should not exceed 20 ft. (6 m).*

#### **Connecting external devices to the GPI-6 interface**

To connect external devices to the GPI-6 interface, use the two DB-9M connectors on the rear cable assembly panel for the interface.

If a DB-9F is plugged into the connector labeled CH. A I/O, inputs 1 through 3 are available on that connector. The connector labeled CH. B I/O has inputs 4 through 6.

In *[Figure 13: GPI-6 interface DB-9M connector pinout](#page-40-0)*, the labels on the pins apply to either connector.

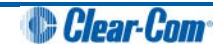

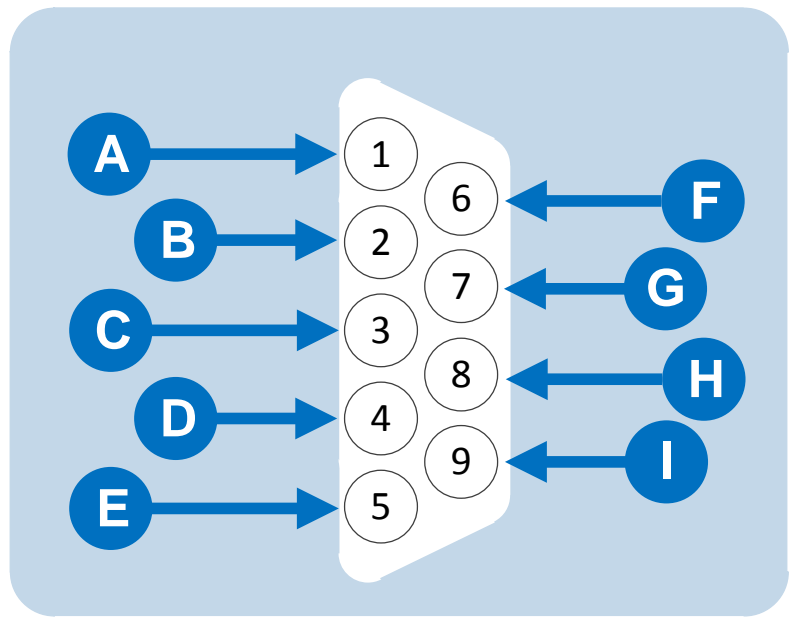

<span id="page-40-0"></span> **Figure 13: GPI-6 interface DB-9M connector pinout**

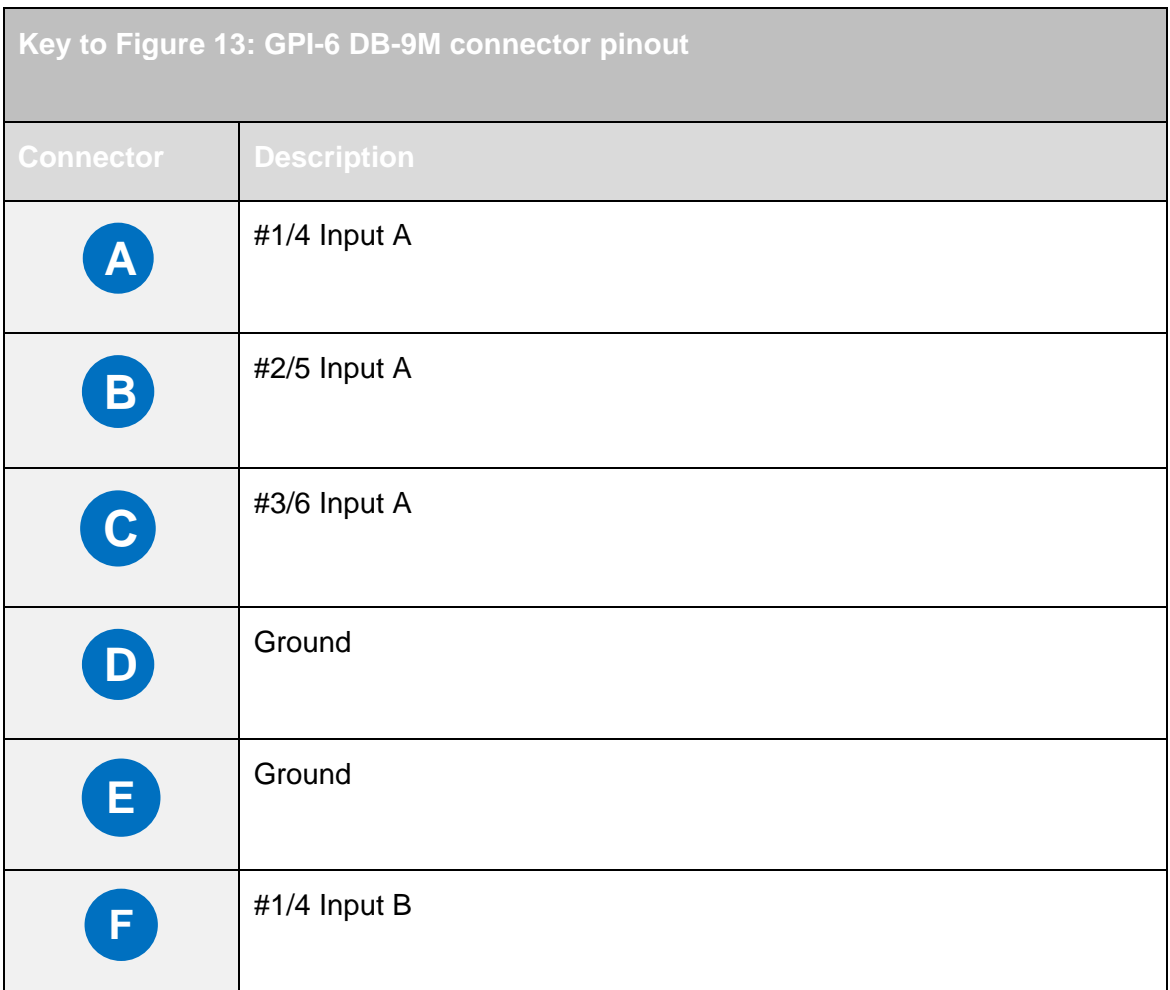

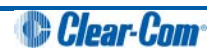

| G            | #2/5 Input B |
|--------------|--------------|
| ΙH           | #3/6 Input B |
| $\mathbf{I}$ | Power source |

*Table 10: Key to Figure 13: GPI-6 DB-9M connector pinout*

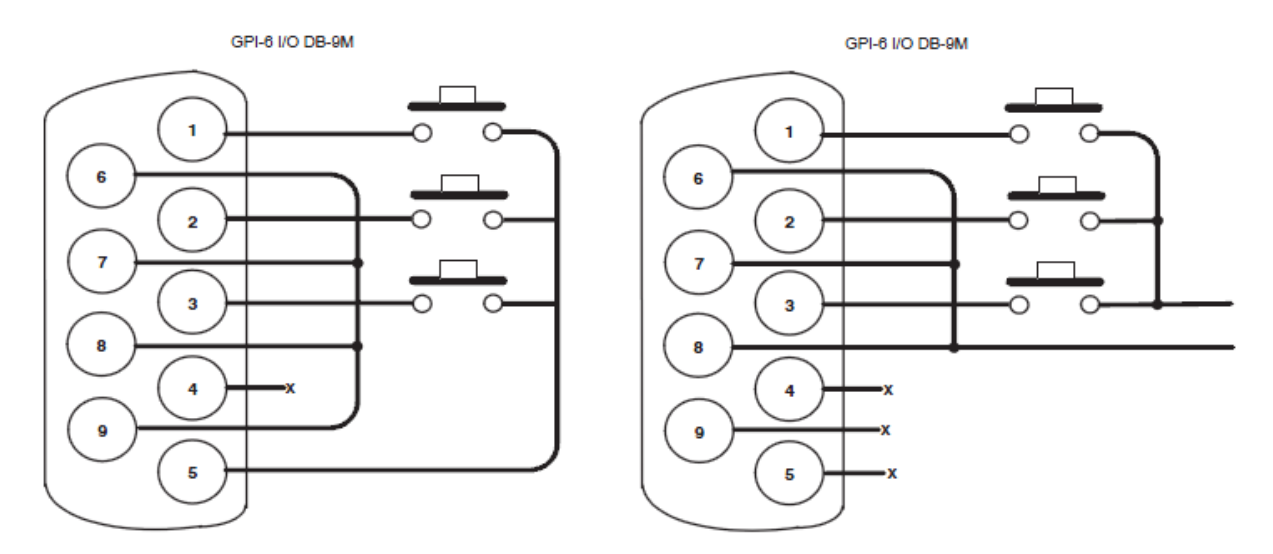

**Figure 14: GPI-6 application examples**

<span id="page-41-0"></span>*[Figure 14: GPI-6 application examples](#page-41-0)* shows how to connect switches or contacts using the power source provided by the GPI-6 module or powering switches from external sources. Each input can be wired to be isolated from each other as a further variation.

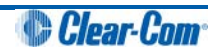

## **GPI-6 interface in an IMF-102 interface module frame**

Connecting a GPI-6 interface that is placed in an IMF-102 interface frame is the same as connecting a GPI-6 interface placed in an IMF-3 interface frame. The only difference is that an IMF-102 interface frame houses only two interfaces, which are mounted horizontally rather than vertically in the frame.

**Tip:** *For more detailed information, see the individual documentation for these interfaces and frames, and the Eclipse HX Matrix Installation Guide.*

#### **EHX configuration**

Use the EHX configuration software to associate a relay to a label. For more information, see your EHX documentation (including **EHX Help**).

## <span id="page-42-0"></span>**4.5.7 Connecting to another Eclipse HX-PiCo (PiCo-Link)**

You can create one non-blocking 64 port Eclipse HX system by connecting two Eclipse HX-PiCo matrix frames (matrices) together, using the PiCo-Link RJ-45 connectors on the matrices.

To make this connection, use a specially constructed screened CAT-5 cable of maximum length 1 meter (3.28 feet). The cable is wired as shown in *[Table 11: CAT-5 crossover cable pinout.](#page-42-1)*

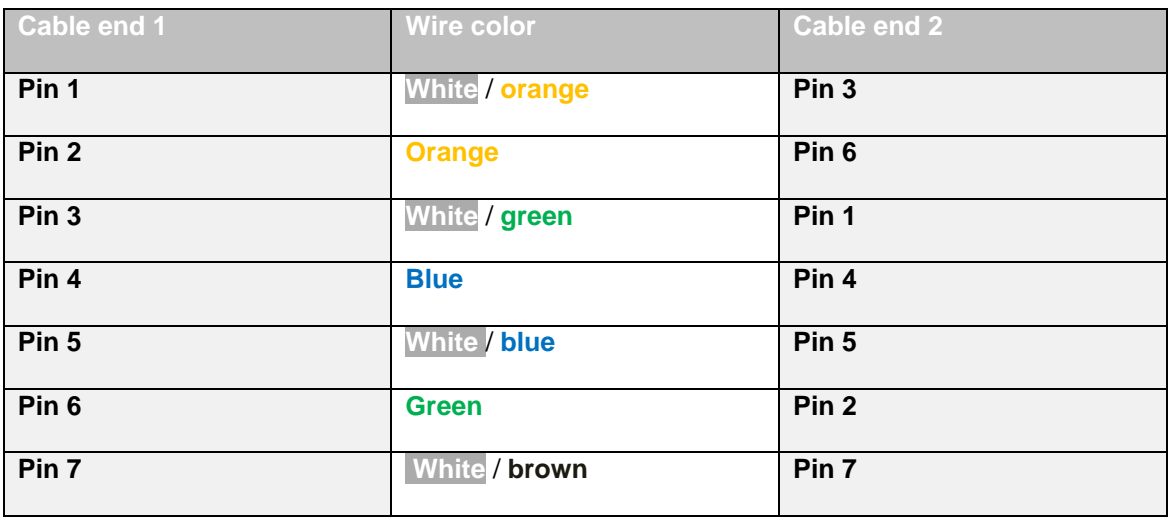

**Table 11: CAT-5 crossover cable pinout**

<span id="page-42-1"></span>To transfer data between two linked Eclipse HX-PiCo matrices using the PiCo-Link also requires that the Ethernet ports are connected with either a cross-over shielded CAT-5 cable or a hub or switch using conventional shielded CAT-5 cable.

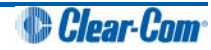

## <span id="page-43-0"></span>**4.5.8 Connecting to a LAN (Local Area Network)**

The LAN connector on the Eclipse HX-PiCo has standard Ethernet pin assignments:

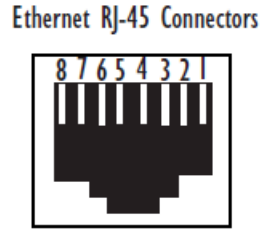

LANI and LAN2

| PIN | <b>FUNCTION</b> |
|-----|-----------------|
|     | Transmit data + |
| 2   | Transmit data - |
| 3   | Receive data +  |
|     | <b>Unused</b>   |
| 5   | <b>Unused</b>   |
|     | Receive data -  |
|     | <b>Unused</b>   |
|     | <b>Unused</b>   |

 **Figure 15: Standard pin assignments for a LAN connector**

#### **Important note:**

*If the LAN connector is used a ferrite core must be added to the socket end of each cable. A suitable ferrite is Würth Electronik part: 74271132. A shielded CAT-5 cable should be used.*

## <span id="page-43-1"></span>**4.6 Connecting to an external PC running EHX**

The computer is normally connected to the matrix frame (matrix) using the LAN connector (a standard RJ-45 Ethernet connector) on the rear of the HX-PiCo.

Ethernet connection allows single or multiple PCs to control, configure, monitor, and diagnose single or multiple matrices from anywhere on the WAN / LAN.

#### **Note:**

*A ferrite core must be added to the socket end of each Ethernet cable to comply with European EMC standards. A suitable ferrite core is Würth Electronik part: 74271132. Shielded CAT-5 cable is recommended for Electro Magnetic Compliance in EC countries.*

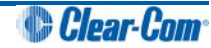

## <span id="page-44-0"></span>**4.6.1 Serial connection to the PC**

A **DB-9F** connector is used at the PC, when wiring for an Eclipse HX-PiCo serial connection. The **3.5mm jack socket** is labeled **RS-232** on the front of an Eclipse HX-PiCo. Ensure that:

- The data connections of **Pin 2 to jack plug tip** and **Pin 3 to jack plug ring** are followed.
- **Pin 5 (DB-9F)** goes through to the **jack plug screen**.

The cable will then be ready to use.

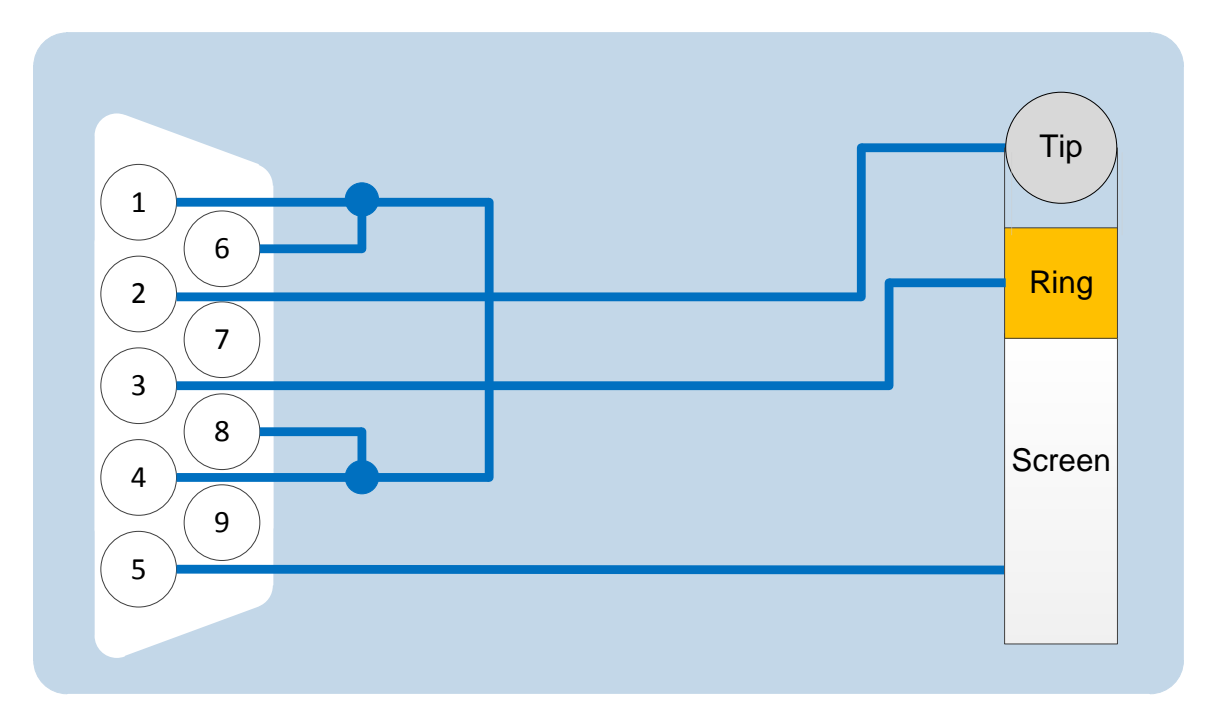

 **Figure 16: Pin connections for PC DB-9F to Eclipse HX-PiCo 3.5mm jack**

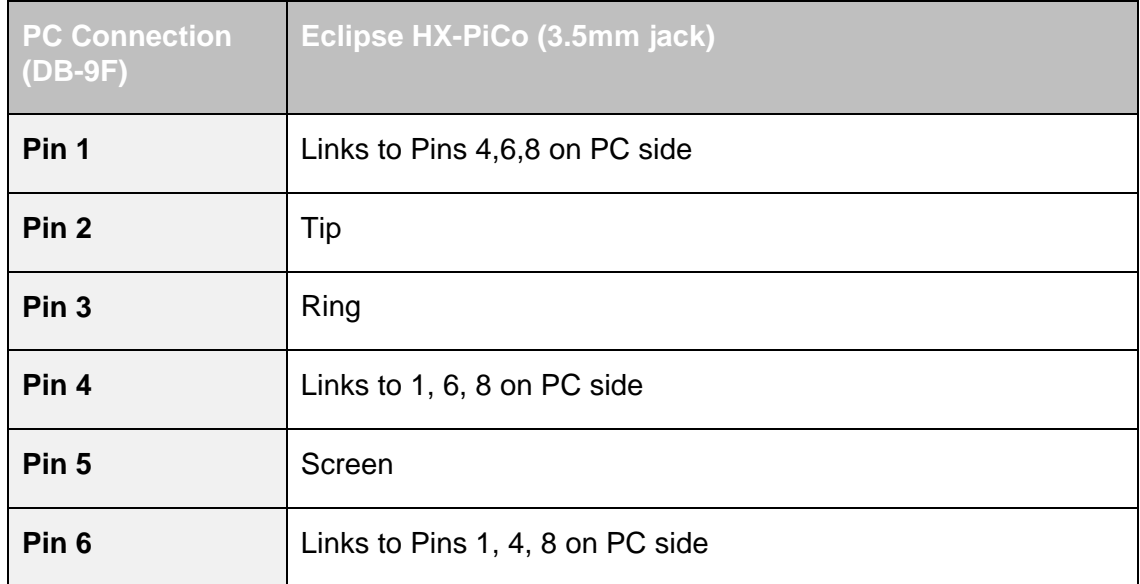

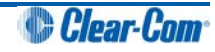

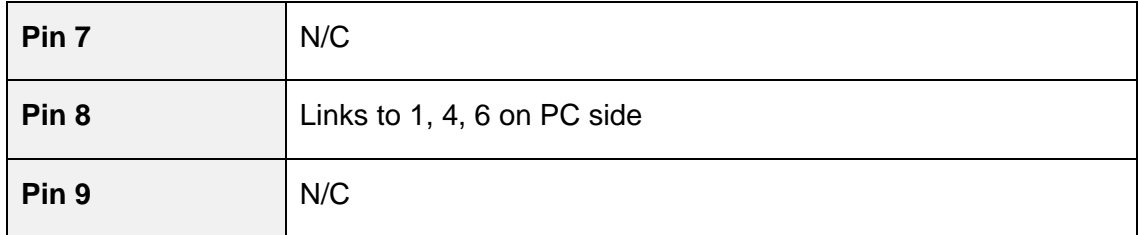

 **Table 12: Pin connections for PC DB-9F to Eclipse HX-PiCo 3.5mm jack**

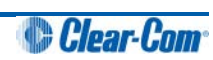

# <span id="page-46-0"></span>5 Using the Eclipse HX-PiCo

The following chapter describes how to use the Eclipse HX-PiCo front panel controls and menu system

**Tip:** *It is easier to perform the majority of configuration and management tasks in EHX configuration software. For more information, see your EHX documentation (including EHX Help).* 

F*or an overview of the Eclipse HX-PiCo matrix frame (matrix), see [3 Overview](#page-9-0).*

## <span id="page-46-1"></span>**5.1 Accessing the Eclipse HX-PiCo menu system**

When the Eclipse HX-PiCo is first powered up, the Clear-Com Eclipse HX-PiCo message is displayed in the display (menu) screen.

To view the main menu, press the **Setup / enter rotary control** to the right of the display screen.

Scroll to a menu item by turning the rotary control. When the desired menu item is highlighted on screen, select the item by pressing the **Setup / enter rotary control**.

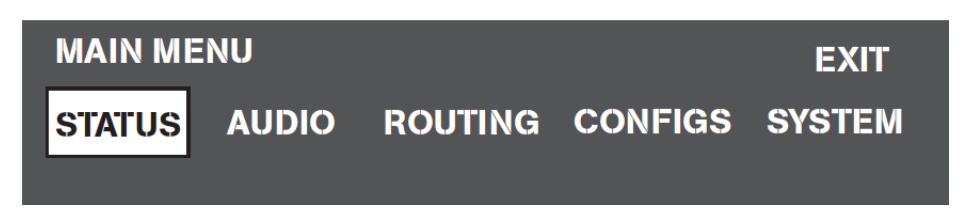

**Figure 17: Main menu display**

**Tip:** *For the location of the display screen and the Setup / enter rotary control, see [Figure 2: Front panel controls and lights.](#page-13-1)*

#### **Note:**

*The Eclipse HX-PiCo display dims when the unit has not been used for three minutes. Pressing any key causes the previously displayed screen to reappear.*

## <span id="page-46-2"></span>**5.2 Checking port status**

To view the current status of the ports, navigate to **Main menu > Status > System Ports**.

**System Ports** displays all of the available **36 port connections** graphically (as rectangles), together with their current status.

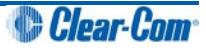

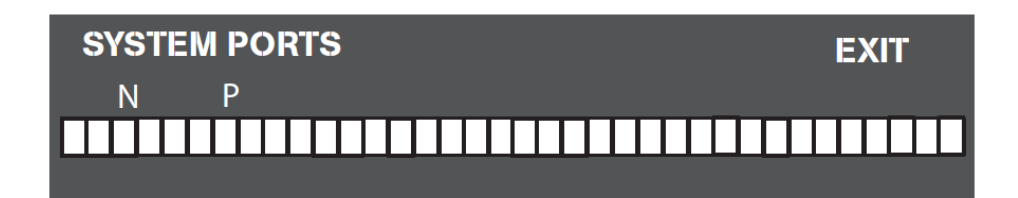

**Figure 18: System Ports menu display**

**Tip:** *A port connection represents one of the RJ-45 connectors on the rear panel of the Eclipse HX-PiCo to which remote panels and / or interfaces have been connected with shielded CAT-5 cable.* 

When an external device is connected to a port, the rectangle for that port first displays a **chequered pattern** to indicate communications activity, then changes to a **solid light** when the connected device is online and communicating with the matrix.

In addition, **a letter or number** will appear above each rectangle to indicate the type of connection:

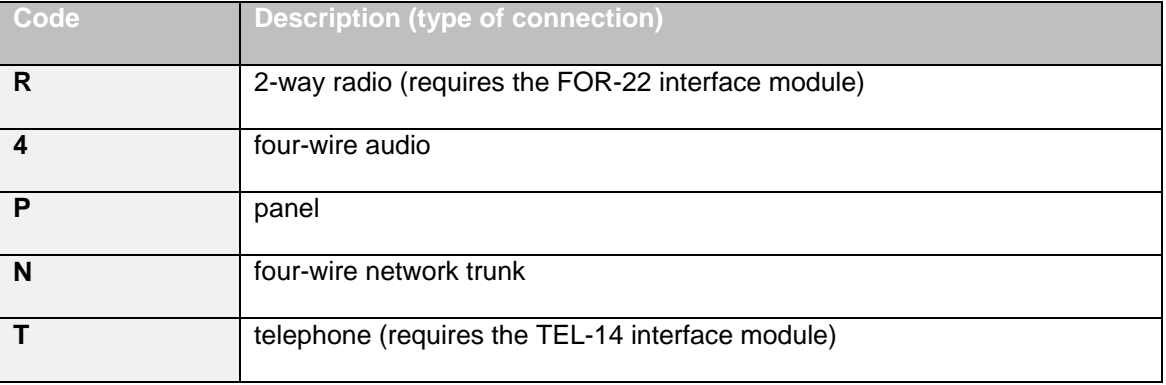

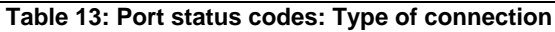

#### **Important note:**

*Ports 33 through 36 do not show the chequered pattern to indicate communications activity, but will*  light solidly to indicate an online connection to the matrix. In addition, a letter or number will appear on *the display above these port symbols to indicate port function.*

## <span id="page-47-0"></span>**5.3 Adjusting audio levels**

Both incoming and outgoing audio levels can be adjusted for an audio device (intercom panel, interface, and so on) connected to a Eclipse HX-PiCo port.

To adjust audio levels for a device connected to a Eclipse HX-PiCo port

1. From the **Main** menu, select **Audio**. The Audio menu appears, as shown in *Figure 19: [Audio menu display](#page-48-0)*.

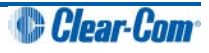

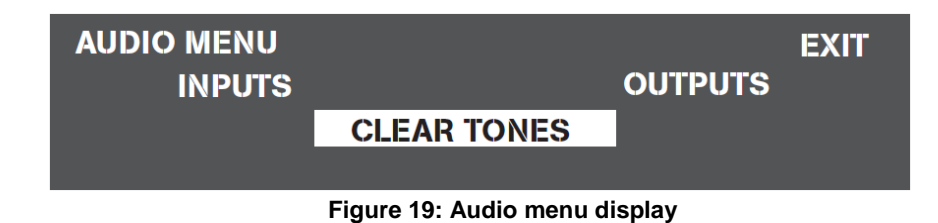

- <span id="page-48-0"></span>2. From the **Audio menu**, select **either:**
	- **INPUTS.** From the **Input Level** menu the incoming volume level to a port can be adjusted.
	- **OUTPUTS.** From the **Output Level** menu the outgoing volume level from a port can be adjusted.

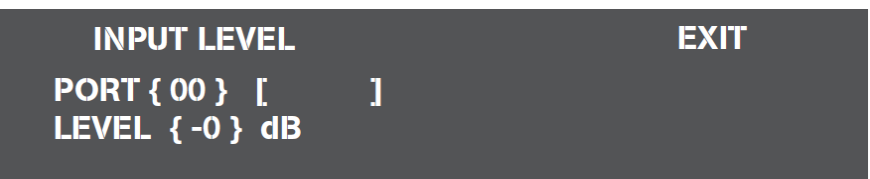

**Figure 20: Input Level menu display**

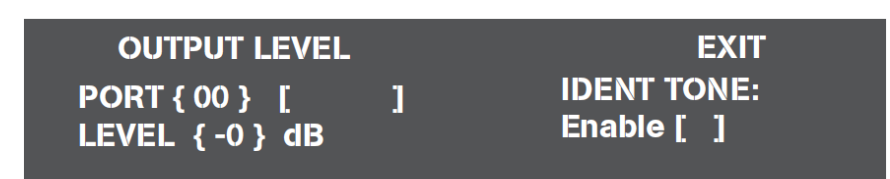

**Figure 21: Output Level menu display**

To adjust a port's **incoming audio levels**:

a. From the **Input Level** menu, scroll to the **Port** number.

When a port number appears onscreen, the port's label (as set in EHX), automatically appears next to it.

- b. Press and release the setup/enter rotary control.
- c. Rotate the setup/enter rotary control **clockwise** to display the available port digits. When the desired port digit appears in the display, select it by pressing the setup/enter rotary control.

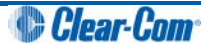

- d. Scroll to the **LEVEL** number. Press and release the setup/enter rotary control.
- e. Rotate the setup/enter rotary control clockwise to display available decibel levels.

The audio level changes in real time as the setup/enter rotary control is rotated in the same way as adjusting the audio with a volume control.

f. When the desired decibel level appears in the display, press the setup/enter rotary control to select and save it.

The audio level can be set between **-60 dB** and **18 dB** in **1 dB steps**.

#### To adjust a port's **outgoing audio levels**:

a. From the **Output Level** menu, scroll to the **Port** number.

When a port number appears onscreen, the port's label (as set in EHX), automatically appears next to it.

- b. Press and release the setup/enter rotary control.
- c. Rotate the setup/enter rotary control clockwise or counterclockwise to display the available port digits. When the desired port number appears in the display, press and release the setup/enter rotary control to select it.
- d. Rotate the setup/enter rotary control clockwise or counterclockwise to scroll to the **Level** number.
- e. Press and release the setup/enter rotary control.
- f. Rotate the setup/enter rotary control clockwise or counterclockwise to display available decibel level values

The audio level changes in real time as the setup/enter rotary control is rotated in the same way as adjusting the audio with a volume control.

g. When the desired digit appears in the display, press and release the setup/enter rotary control to select and save it.

The audio level can be set between **-60 dB** and **18 dB** in **1 dB** steps.

3. The **Identification Tone (Ident Tone)** is typically sent to destinations that require a tone or audio statement during system setup.

To set the audio source for a port as the **Identification Tone**, scroll to and select the **Ident Tone Enable** checkbox. To turn off the Identification Tone, clear the checkbox.

The Identification Tone continues until either the **Enable** checkbox is cleared or **Clear Tones** is selected in the **Audio** menu.

#### **Note:**

*The source of the Identification Tone is selected from the Maintenance menu. See [5.12](#page-55-0) [Selecting a source of Identification Tone](#page-55-0).*

4. To exit the menu, scroll to and select **Exit**, or to adjust another port's audio level, repeat the above procedure(s).

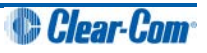

## <span id="page-50-0"></span>**5.4 Creating audio routes**

An audio route between a source and a destination can quickly and easily be created directly from the Eclipse HX-PiCo's front panel.

To create an audio route:

1. From the **Main** menu, select **Routing**.

The **Routes** menu is displayed.

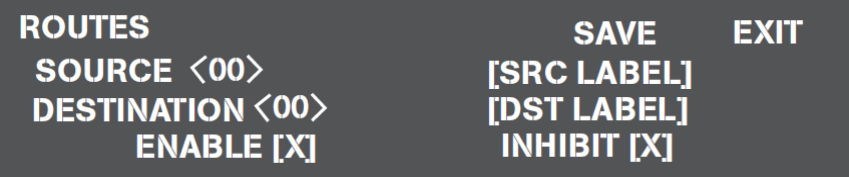

**Figure 22: Routes menu display**

When a port number is selected on the screen, that port's label (as set in EHX), is automatically displayed.

- 2. Scroll to the **Source** number. Press and release the setup/enter rotary control.
- 3. Rotate the setup/enter rotary control clockwise or counterclockwise to display available port digits. When the desired digit appears in the display, press the setup/enter rotary control to select and save it.
- 4. Scroll to the **Destination** number. Press and release the setup/enter rotary control.
- 5. Rotate the setup/enter rotary control clockwise or counterclockwise to display available port digits. When the desired digit appears in the display, press the setup/enter rotary control to select and save it.
- 6. Select either the **Enable** or **Inhibit** check boxes to enable or inhibit the audio route between the selected **Source** and **Destination**.

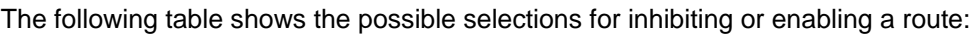

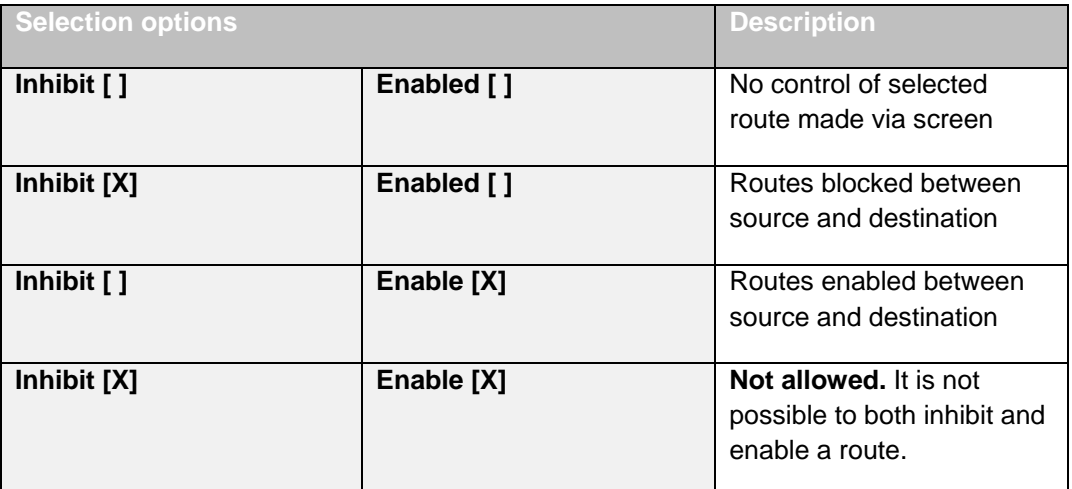

 **Table 14: Selection options for inhibiting or enabling a route**

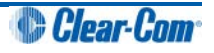

7. Scroll to and select **Save** by pressing the setup/enter rotary control. (Leaving this screen without selecting **Save** cancels all selected route data.)

The route confirmation screen is displayed.

8. To confirm the route, scroll to and select **Yes**. To back out from the changes select either **No**  or **Exit**.

## <span id="page-51-0"></span>**5.5 Selecting and activating a configuration map**

Each Eclipse HX-PiCo matrix can store up to four complete configuration maps in its onboard memory.

**Tip:** *For more information about EHX, see also [3.5](#page-18-0) [EHX configuration software](#page-18-0)*.

A configuration is a complete set of operating parameters for the matrix system which includes all talk and listen paths for each connected intercom panel.

A configuration map is created and named in the EHX software. The PC hosting the EHX software can host over a 100 000 configurations Any of these maps can be selected and activated directly from the Eclipse HX-PiCo. A selected configuration map goes into effect immediately the system is reset.

To select a configuration map:

1. From the Main menu, select **Configs**.

The Configuration menu is displayed showing the names of each of the four onboard configuration maps, as programmed in the EHX software.

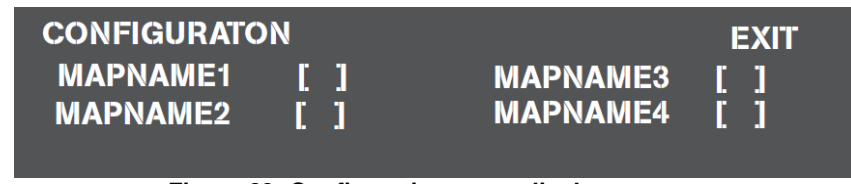

**Figure 23: Configuration menu display**

2. Scroll to the desired configuration map's checkbox. Press the setup/enter rotary control to select the configuration.

An **X** is displayed in the configuration's checkbox when it is selected.

3. A screen appears asking for the selection to be confirmed. Select **Yes** to confirm the selection or select **No** or **Exit** to cancel the changes.

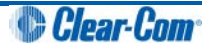

4. The **Reset** menu is displayed. From the **Reset** menu, select one of the following:

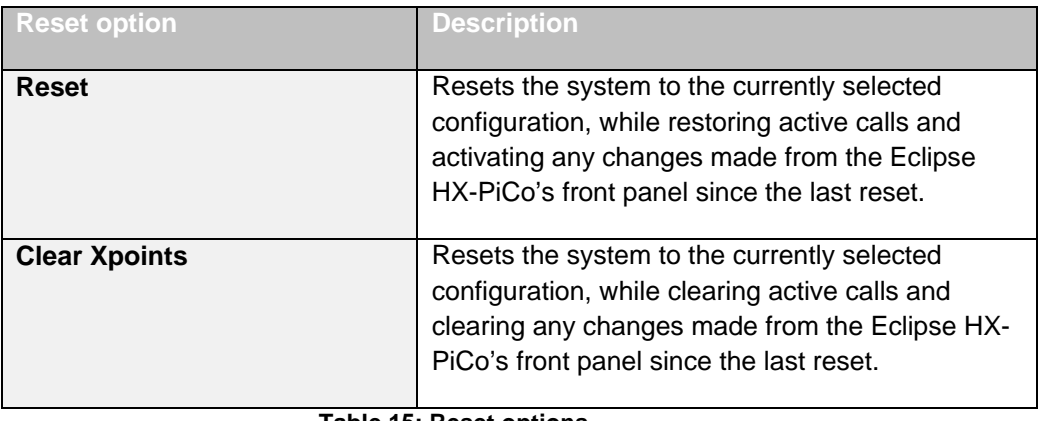

#### **Table 15: Reset options**

5. To exit the menu, scroll to and select EXIT.

**Tip:** *Selected crosspoints can be cleared without resetting the system by using the Apply Labels menu in EHX. For more information, see your EHX documentation.*

## <span id="page-52-0"></span>**5.6 Setting the IP address for the Eclipse HX-PiCo**

The factory default for the Eclipse HX-PiCo IP address is DHCP enabled.

When a DHCP server is located, and an IP address is allocated, then the Eclipse HX-PiCo's IP address can be viewed using the menu system.

#### **Note:**

*If a DHCP server cannot be located on power up, then the Eclipse HX-PiCo uses the link local (system default) IP address* (169.254.0.100). *If the PC running the EHX software is also DHCP enabled, and is also unable to locate a DHCP server, then the matrix and the PC can communicate on the link local network address.*

Before setting the IP address for the Eclipse HX-PiCo, you must first **disable** DHCP.

Clear-Com recommends using the **EHX configuration software** to first disable DHCP and set the IP address.

**Tip:** *For more information about EHX, including setting IP addresses, see your EHX documentation (including EHX Help).*

However, you can also use the menu system on the Eclipse HX-PiCo to change the IP address: To set the IP address for the Eclipse HX-PiCo:

1. From the **Main** menu, select **System**.

The **System** menu is displayed.

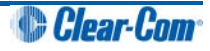

2. From the **System** menu, select **IP address**.

The IP Address screen is displayed.

Note:

If the matrix software has been reloaded or reset, or a DHCP server was not found, the local link (default) IP address of 169.254.0.100 is displayed.

3. In the IP Address screen, select DHCP. If DHCP is enabled, the following is displayed:

DHCP Enable [ X ]

Disable DHCP by deselecting DHCP Enable.

- 4. Return to the IP Address screen. To begin changing the IP address, scroll to the first digit of the IP Address. Press the setup/enter rotary control.
- 5. Rotate the setup/enter rotary control clockwise or counterclockwise to scroll through the available digits. When the desired digit appears in the display, press the setup/enter rotary control to select and save it.
- 6. Rotate the setup/enter rotary control clockwise or counterclockwise to scroll to the next digit and repeat steps 3 and 4. Continue to go from digit to digit, until the entire IP address has been entered.
- 7. Repeat the same procedure for the Subnet Mask field. Scroll to and select **Save**.
- 8. A confirmation screen appears asking for confirmation of the selection. Select **Yes** to accept the new IP address. Select **No** or **Exit** to cancel any changes and revert to the current settings.

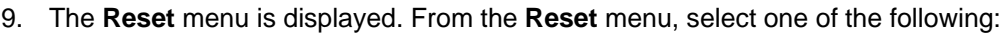

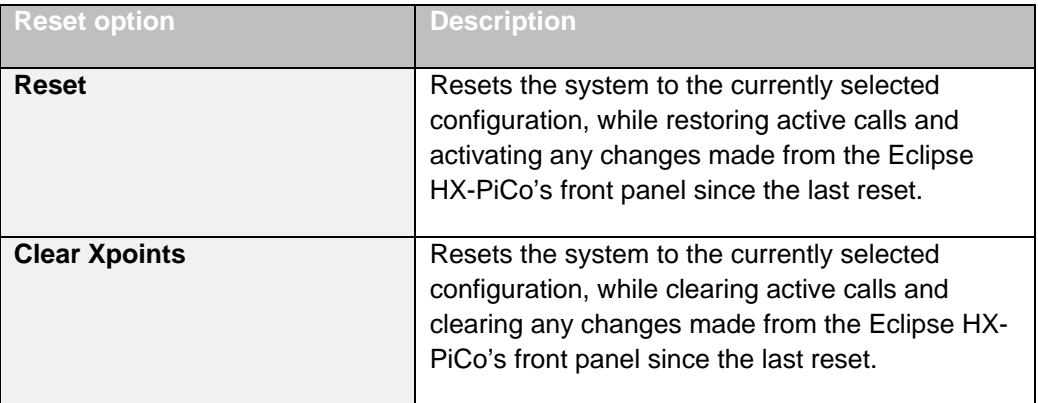

#### **Table 16: Reset options**

10. The IP address for the HX- PiCo is now assigned. To exit the menu, scroll to and select **Exit**.

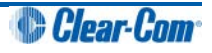

## <span id="page-54-0"></span>**5.7 Accessing system information**

Information about the system number and firmware version can be accessed directly from the front panel menus of the Eclipse HX-PiCo.

To access the system number or firmware version:

- 1. From the Main menu, select **System**. The **System** menu is displayed.
- 2. From the **System** menu, select **Information**. The Information menu is displayed.
- 3. From the **Information** menu, select **System Information**. The **System Informatio**n menu is displayed, showing the system number and firmware version.

#### **Note:** *These fields are not editable.* **SYSTEM INFORMATION EXIT System Number: [1] Firmware Version:** XXXX XXXX XXXX XXXX **TDate** 1

 **Figure 24: System Information display**

**System Number** shows the system number for the Eclipse HX-PiCo (even if multiple Eclipse HX-PiCos are linked over a network).

**Firmware Version** shows the currently active firmware version for the Eclipse HX-PiCo.

## <span id="page-54-1"></span>**5.8 Accessing system status**

Information about the system's status, high speed link connection, and local area network connection can be accessed directly from the HX- PiCo's front panel. To access system status information:

- 1. From the Main menu, select **System**. The System menu is displayed.
- 2. From the System menu, select **Information**. The Information menu is displayed.
- 3. From the Information menu, select **System Status**.The System Status menu is displayed.

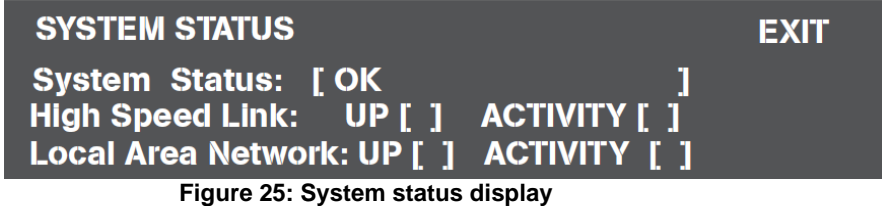

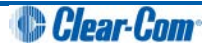

The following status information is displayed:

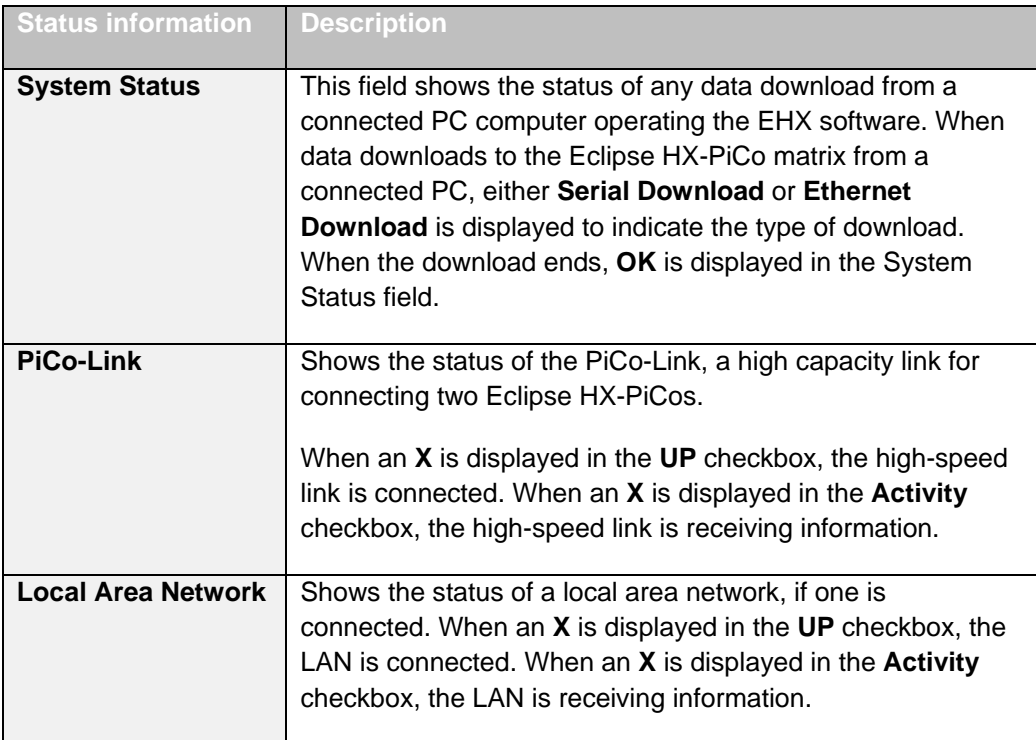

**Table 17: System status information**

## <span id="page-55-0"></span>**5.9 Selecting a source of Identification Tone**

An Identification Tone (**Ident Tone**) is typically sent to destinations that require a tone or audio statement during system setup. This feature is activated from the Audio menu's output level screen (see *[5.3](#page-47-0) [Adjusting audio levels](#page-47-0)*).

To use this feature, a source for the Identification Tone must be selected. To select a source for the Identification Tone:

- 1. From the **Main** menu, select **System**. The **System** menu is displayed.
- 2. From the **System** menu, select **Maintenance**. The **Maintenance** menu is displayed.
- 3. From the **Maintenance** menu, select **Ident Source**. The **Ident Source** menu is displayed.
- 4. Scroll to the **Source** number and press the setup/enter rotary control.
- 5. Rotate the setup/enter rotary control clockwise or counterclockwise to scroll through the available digits. When the desired digit appears in the display, press the setup/enter rotary control to select and save it.
- 6. Scroll to and select **Save** to save and activate the source of Identification Tone.
- 7. To exit the menu, scroll to and select **Exit**.

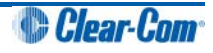

## <span id="page-56-0"></span>**5.10 Resetting the system**

Resetting the system restores the currently selected configuration map, while restoring active calls and activating any changes made from the Eclipse HX-PiCo's front panel since the last reset.

Another type of reset restores the currently selected configuration map, while clearing active calls and clearing any changes made from the Eclipse HX-PiCo's front panel since the last reset. This is called **clearing crosspoints** (**Clear Xpoints**).

To reset the system or clear crosspoints

- 1. From the **Main** menu, select **System**. The **System** menu is displayed.
- 2. From the **System** menu, select **Maintenance**. The **Maintenance** menu is displayed.
- 3. In the **Maintenance** menu, scroll to and select **Reset Options**. The **Reset menu** is displayed.

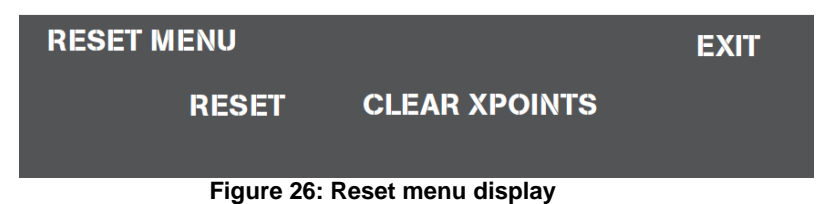

4. From the **Reset** menu, select one of the following:

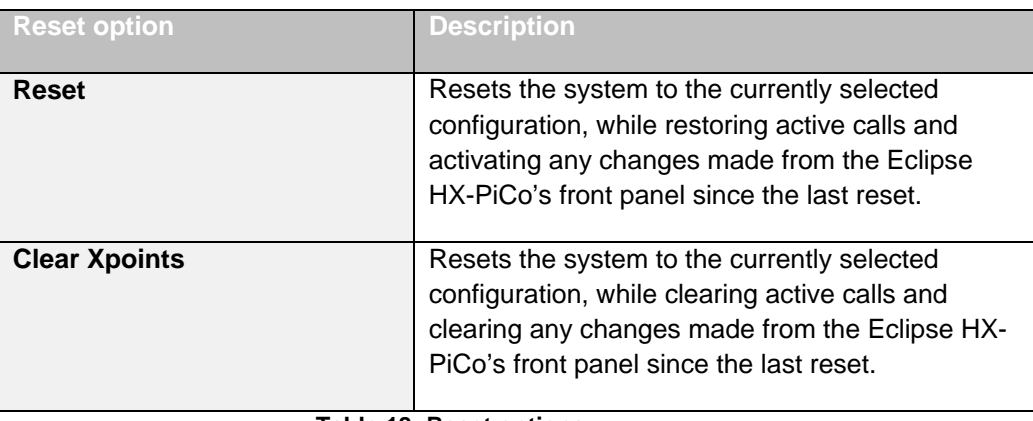

 **Table 18: Reset options**

5. To exit this menu, scroll to and select **Exit**.

## <span id="page-56-1"></span>**5.11 Checking the status of General Purpose Inputs (GPIs)**

It is possible to connect an external logic device (such as an external foot switch, a panel-mounted switch, or the logic output of some other device) to the **GP IN** connector on the rear panel of the Eclipse HX-PiCo.

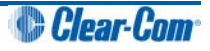

When the external logic device is activated, it sends a control signal into the matrix to perform one of several preset functions, such as turning an intercom panel's microphone on or off, muting a microphone's output, or turning a panel's speaker off. The function to perform and the panel upon which it is performed is chosen from the EHX programming software.

#### **Tip:** *For more information about GPIs, see*

#### *[4.5.5](#page-31-0) [Connections using General-Purpose Inputs \(GPIs\)](#page-31-0)*

Once a GPI has been connected, you can check the on / off status of the GPI directly from the front panel of the Eclipse HX-PiCo. To check whether or not a general-purpose input is on:

- 1. From the **Main** menu, select **Status**. The **Status** menu is displayed.
- 2. From the **Status** menu, select **GPI**. The **GPI Status** menu is displayed.

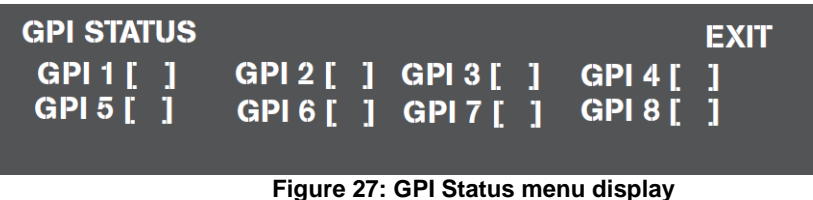

If a GPI is **on** an **X** is displayed in the checkbox next to that GPI number on the menu. An unchecked box indicates that the GPI is **off**.

#### **Note:**

*These fields cannot be edited. They are for information only.*

3. To exit, scroll to and select **Exit**.

## <span id="page-57-0"></span>**5.12 Checking the status of General Purpose Outputs (GPOs)**

A General Purpose Output (GPO) or relay is a switch that is controlled remotely. The relay is programmed in the EHX software to close a contact whenever an intercom panel's key is pressed. When the contact is closed, it completes an electronic circuit's signal path so that a remote device (such as an applause light) is powered.

A GPO can be programmed to mute a speaker, to turn on an applause light, to turn on a door lock, or to perform a variety of other functions. For example, to get the attention of a panel operator working in a high-noise environment such as a control booth, it can be programmed as a relay to switch on a light at the panel each time an incoming call is received to ensure that the call is not missed. The general-purpose outputs are connected to the male 25-pin D-type socket labeled GP OUT on the back of the Eclipse HX-PiCo.

After a GPO has been connected it is possible to check whether or not a GPO is on directly from the front panel of the Eclipse HX-PiCo. A GPO can be toggled on or off directly from the Eclipse HX-PiCo front panel as well.

**Tip:** *For more information about GPOs, see [4.5.4](#page-28-1) [Connections using General-Purpose Outputs](#page-28-1)*.

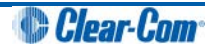

The front panel display always shows the most current on/off status of the GPO, whether it has been produced by using the front-panel controls or by using the EHX programming software.

To check whether or not a GPO is on and/or to toggle a GPO on/off:

- 1. From the **Main** menu, select **Status**. The **Status** menu is displayed.
- 2. From the **Status** menu, select **GPO**. The **GPO Status** menu is displayed.

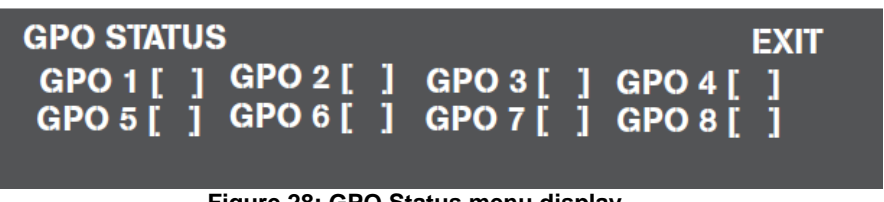

 **Figure 28: GPO Status menu display**

If a GPO is **on** an **X** appears in the checkbox next to that GPO number on the menu. An unchecked box indicates that a GPO is **off**.

To toggle a GPO on, scroll to and select its associated checkbox. To toggle a GPO off, clear its associated checkbox.

3. A screen appears asking for confirmation of the selection. Select **Yes** to confirm. Select **No** or **Exit** to cancel the changes.

The GPO status menu always shows the current status of the GPO, regardless of whether the status changes by using the front-panel menu options or by using the EHX programming software.

4. To exit the menu, scroll to and select **Exit**.

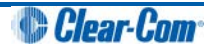

# <span id="page-59-0"></span>6 Maintaining the Eclipse HX-PiCo

This chapter provides guidance on maintaining the Eclipse HX-PiCo.

## <span id="page-59-1"></span>**6.1 Recommended spare parts**

To facilitate quick repair of the system with minimum downtime, Clear-Com recommends keeping the following spare system components in good working condition at all times:

- One of each type of intercom panel in the system.
- One of each type of interface / card in the system.

Due to the complexity of the system, field service generally should be limited to isolating the specific component of the system with the problem.

## <span id="page-59-2"></span>**6.2 Dual independent power supplies**

The Eclipse HX-PiCo matrix includes two internal power supply units. One power supply unit can power an entire matrix; the second unit provides a backup in case of an equipment failure.

In addition, the two supplies have separate IEC connectors to AC mains power, and are designed for completely automatic and transparent changeover between supplies in the event of a power failure on one of the AC branches.

**Tip:** For more information about the power supplies, see *[4.2.1](#page-21-1) [Powering the Eclipse HX-PiCo.](#page-21-1)*

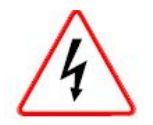

*Servicing instructions (including hardware installation instructions) are for use by qualified personnel only. To reduce the risk of electric shock, do not perform any servicing other than that described by this guide, unless qualified to do so. Refer all servicing to qualified service personnel.*

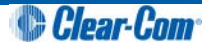

## <span id="page-60-0"></span>7 Specifications

## <span id="page-60-1"></span>**7.1 General**

#### **Note:**

**0 dBu** is referenced to **0.775** Volts RMS.

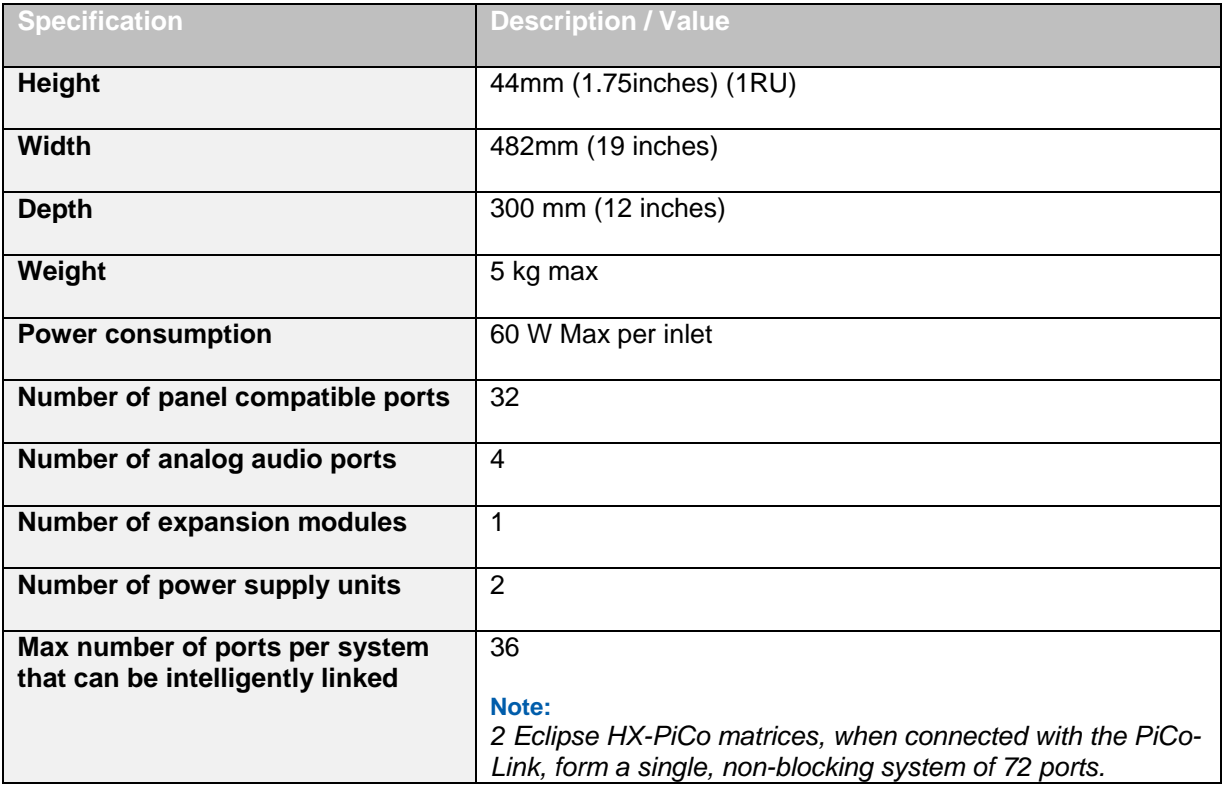

**Table 19: General specification**

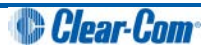

## <span id="page-61-0"></span>**7.2 Matrix frame performance**

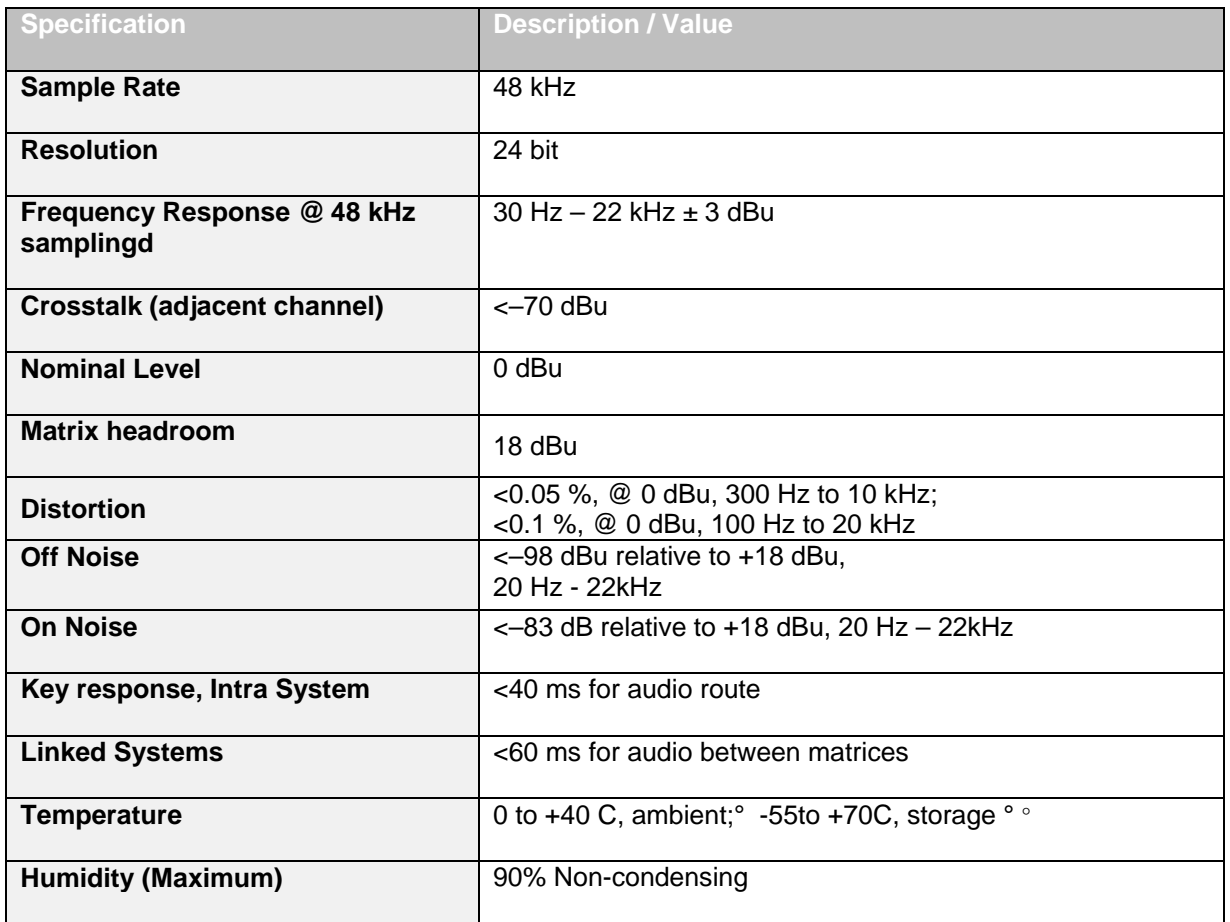

**Table 20: Matrix performance specification**

## <span id="page-61-1"></span>**7.3 Matrix frame interfaces**

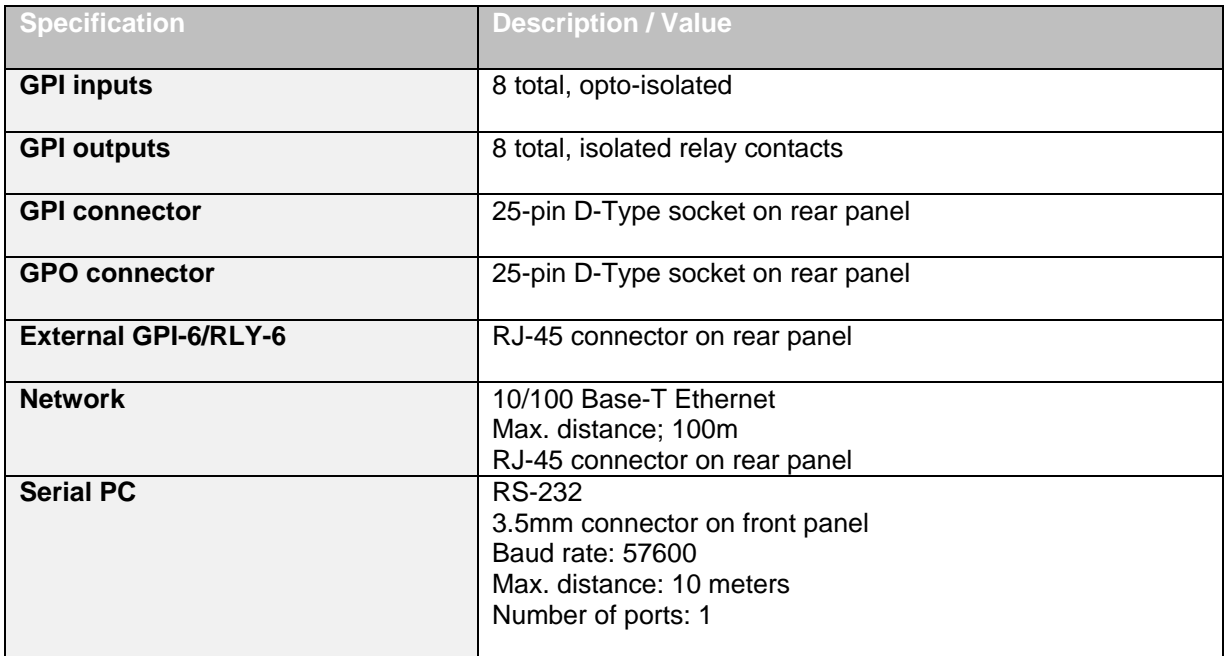

#### **Table 21: Matrix interfaces specification**

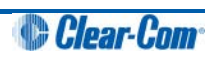

## <span id="page-62-0"></span>**7.4 System resolution**

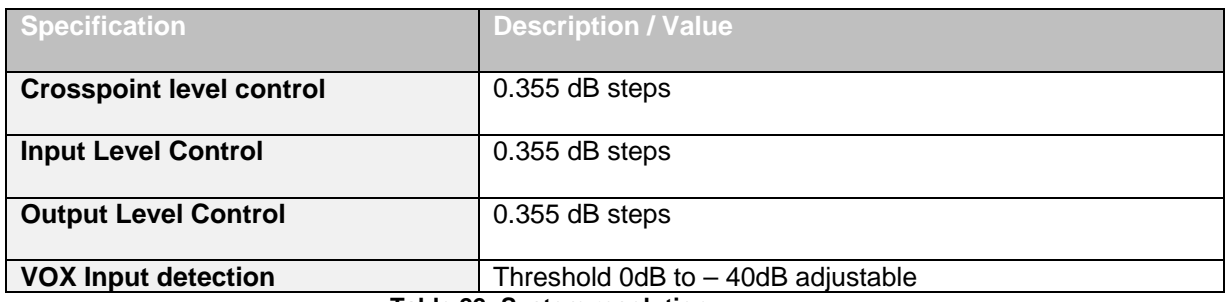

**Table 22: System resolution**

## <span id="page-62-1"></span>**7.5 Minimum PC requirements (for EHX software)**

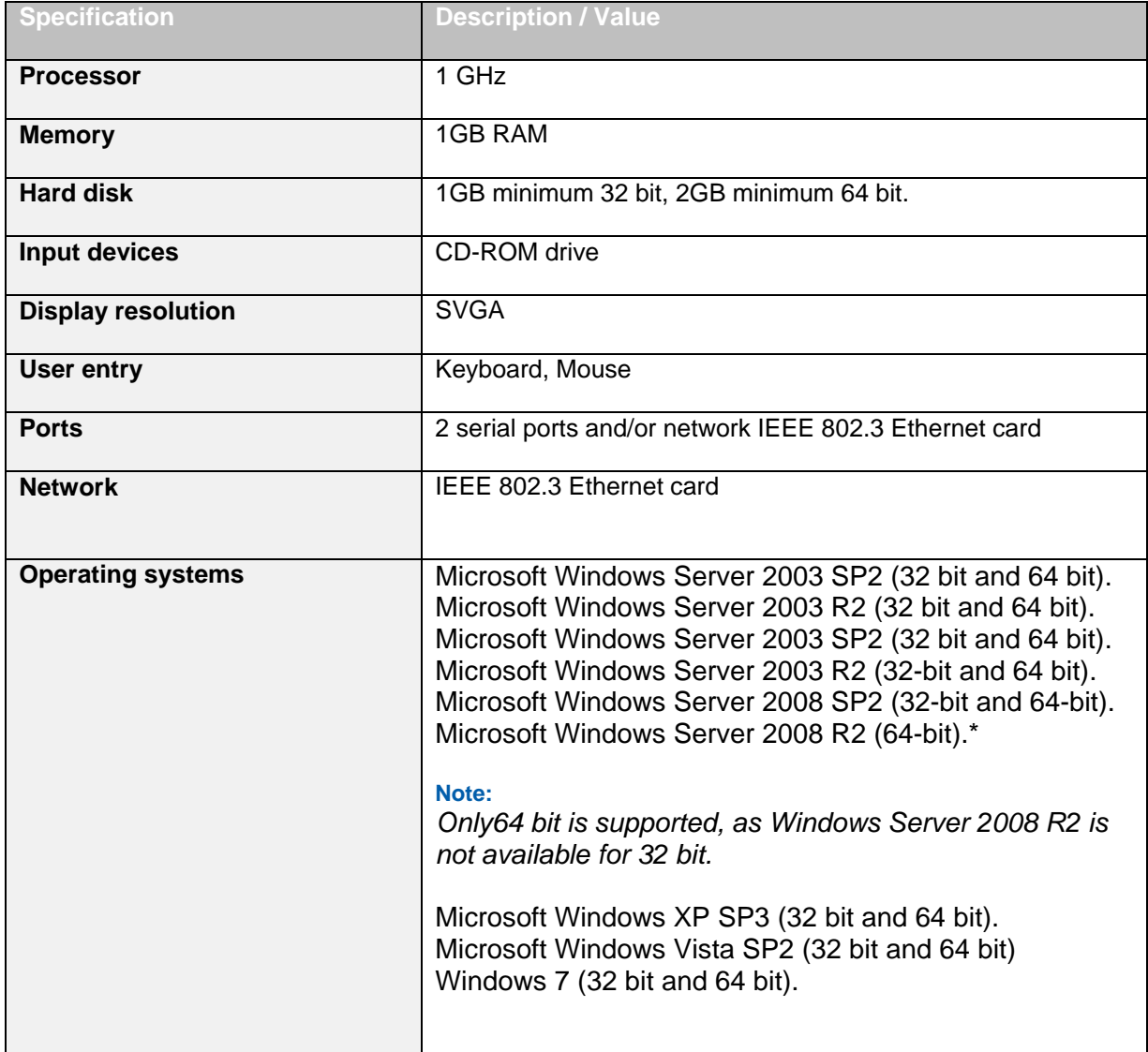

**Table 23: Minimum PC requirements**

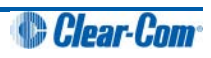

## <span id="page-63-0"></span>**7.6 Recommended PC requirements (for EHX software)**

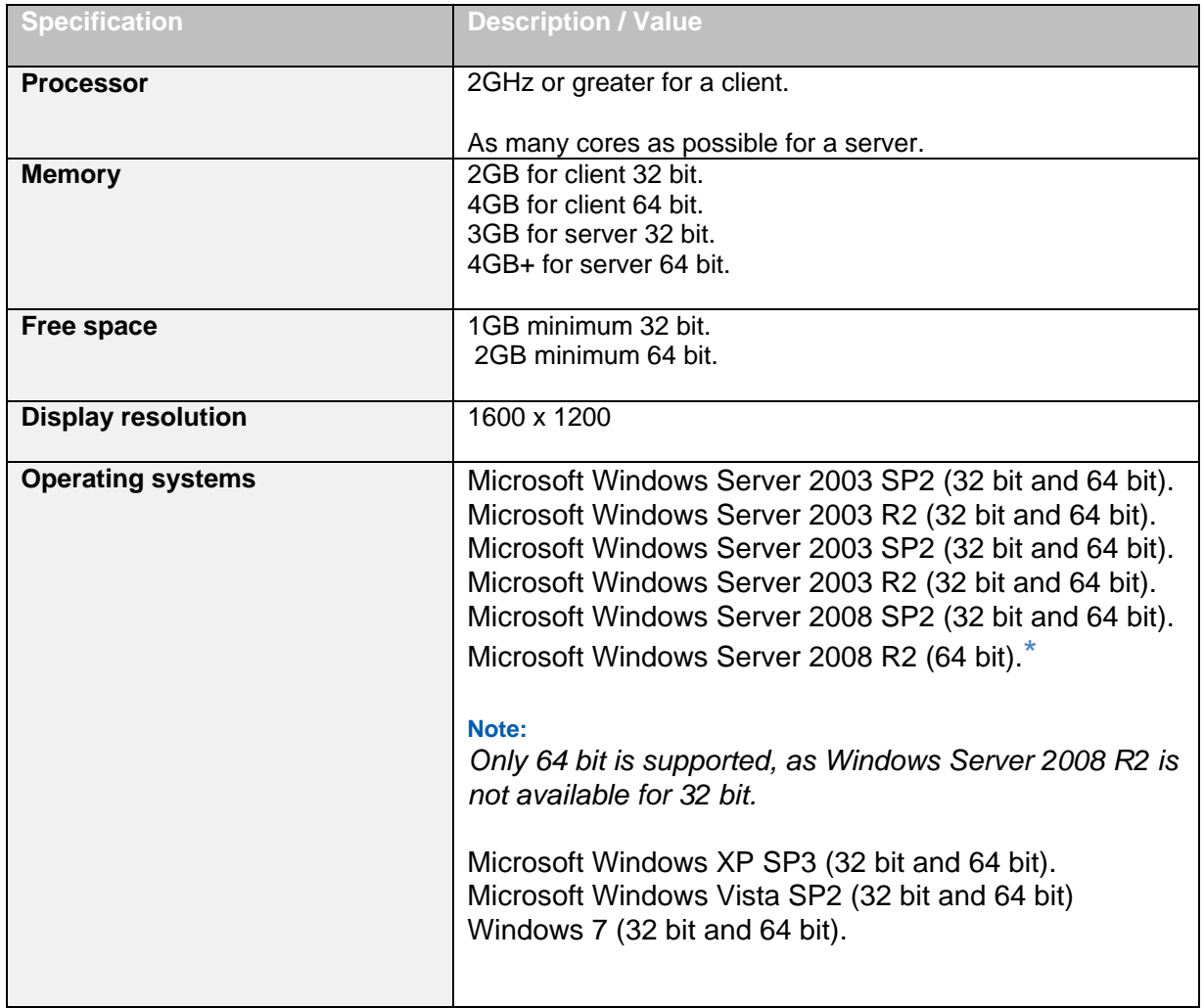

**Table 24: Recommended PC requirements**

## <span id="page-63-1"></span>**7.7 Power supply unit**

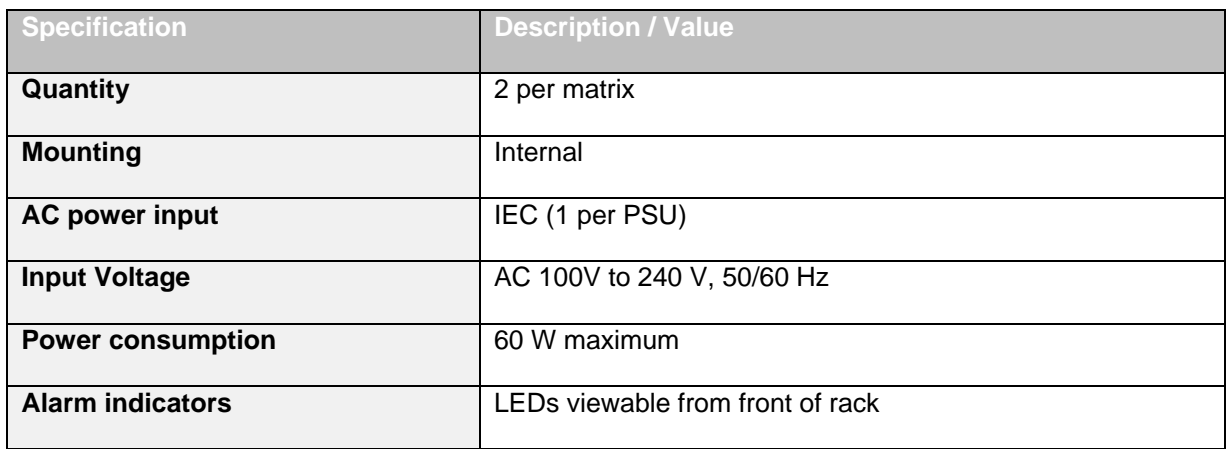

#### **Table 25: Recommended PC requirements**

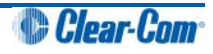

## <span id="page-64-0"></span>**7.8 Notice about Specifications**

While Clear-Com makes every attempt to maintain the accuracy of the information contained in its product manuals, that information is subject to change without notice. Performance specifications included in this manual are design-center specifications and are included for customer guidance and to facilitate system installation. Actual operating performance may vary.

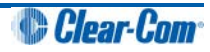

## 8 Menu Map for the Eclipse HX-PiCo

#### **Note:**

*The following menu map does not include screens for confirmation and reboot, which are displayed automatically after some screens.*

<span id="page-65-0"></span>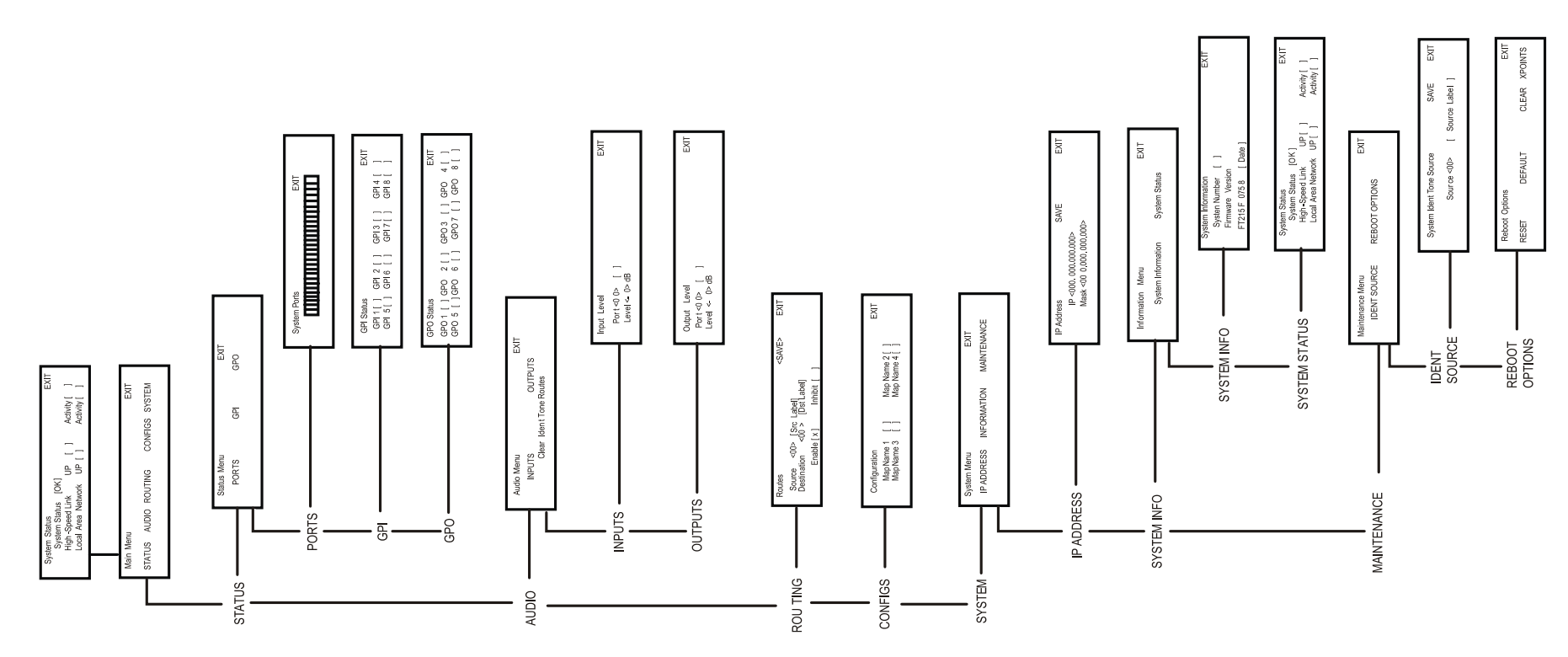

 **Figure 29: Eclipse HX-PiCo menu map**

## <span id="page-66-0"></span>9 Glossary

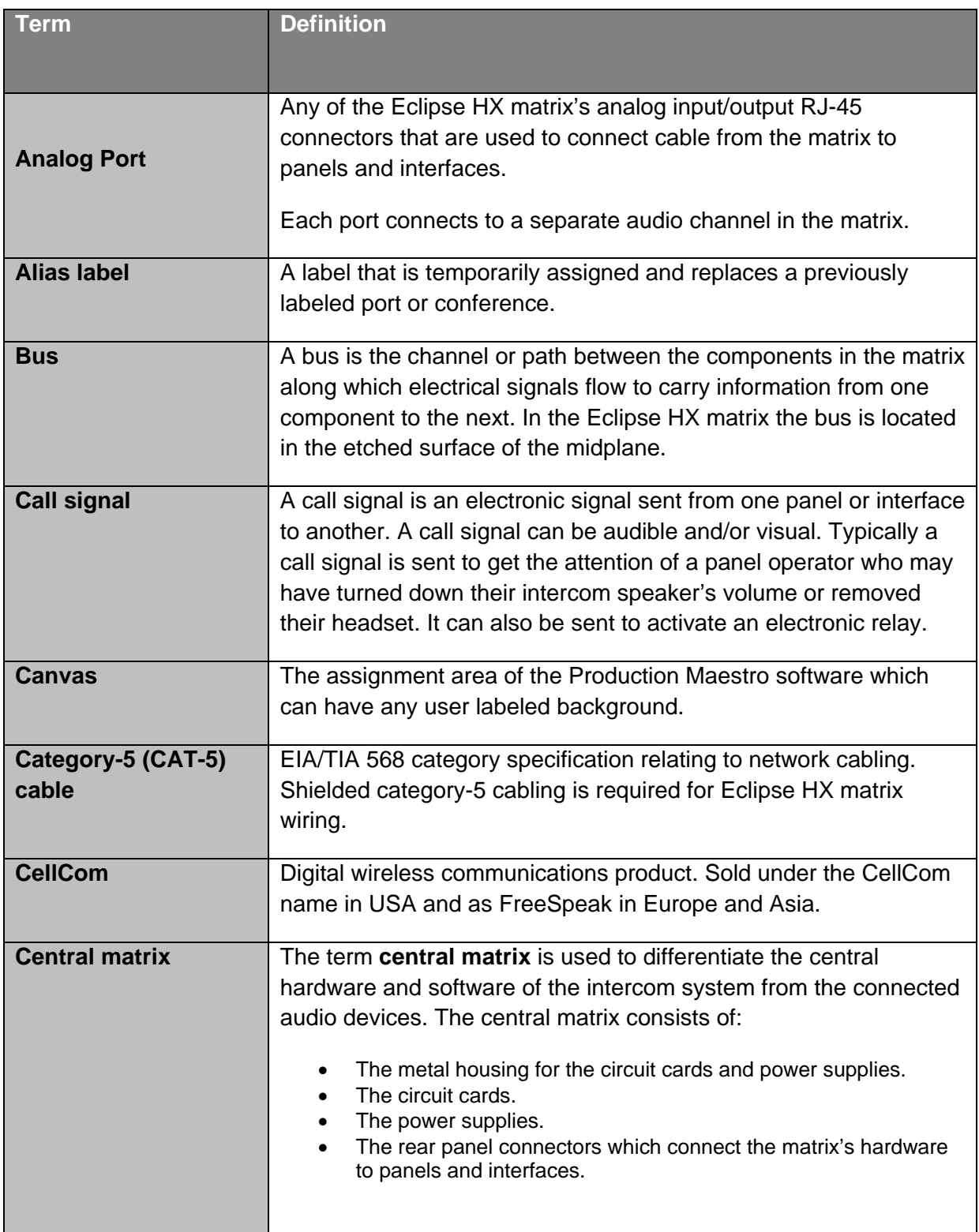

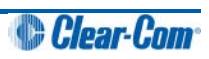

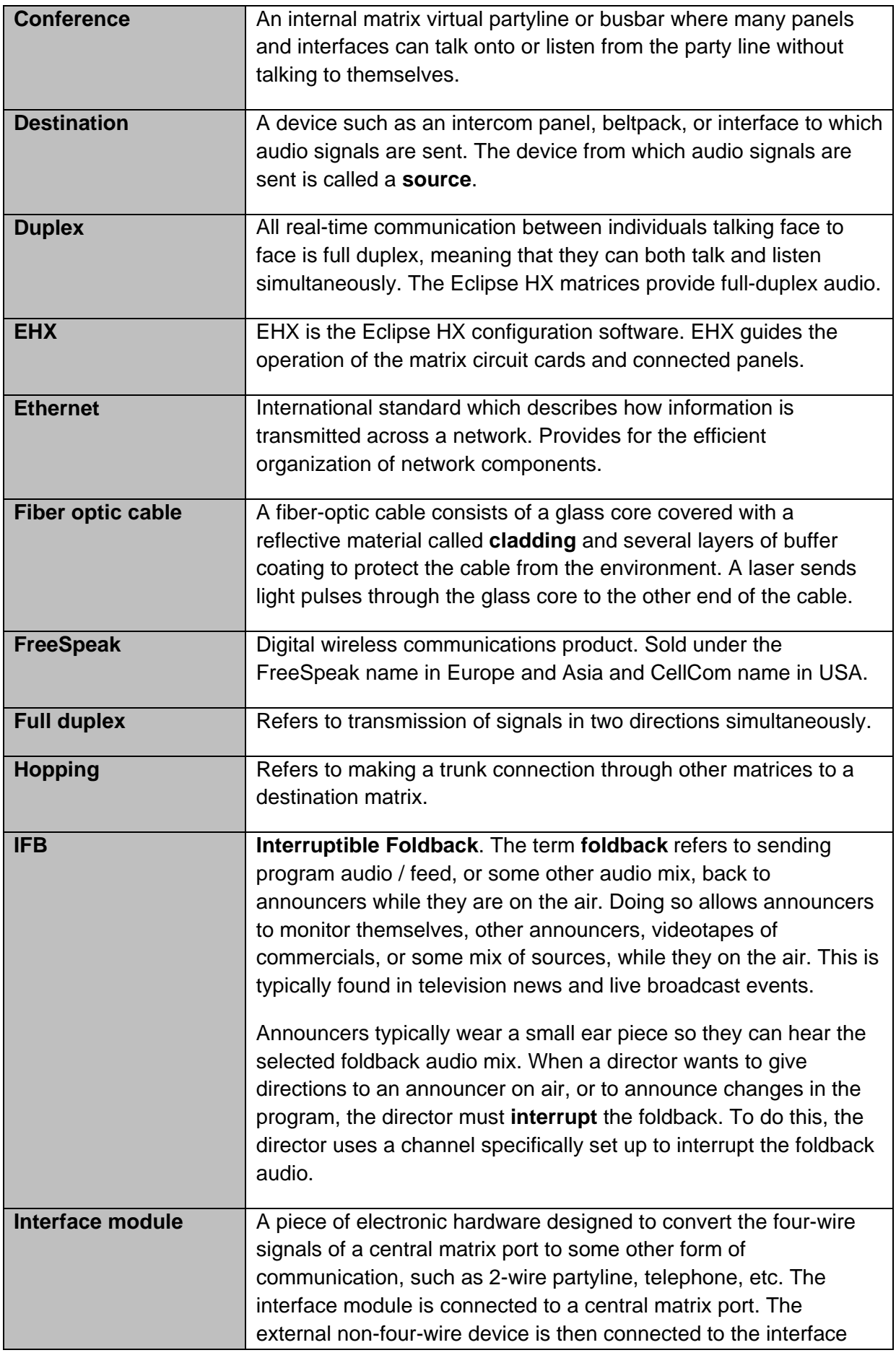

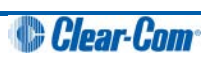

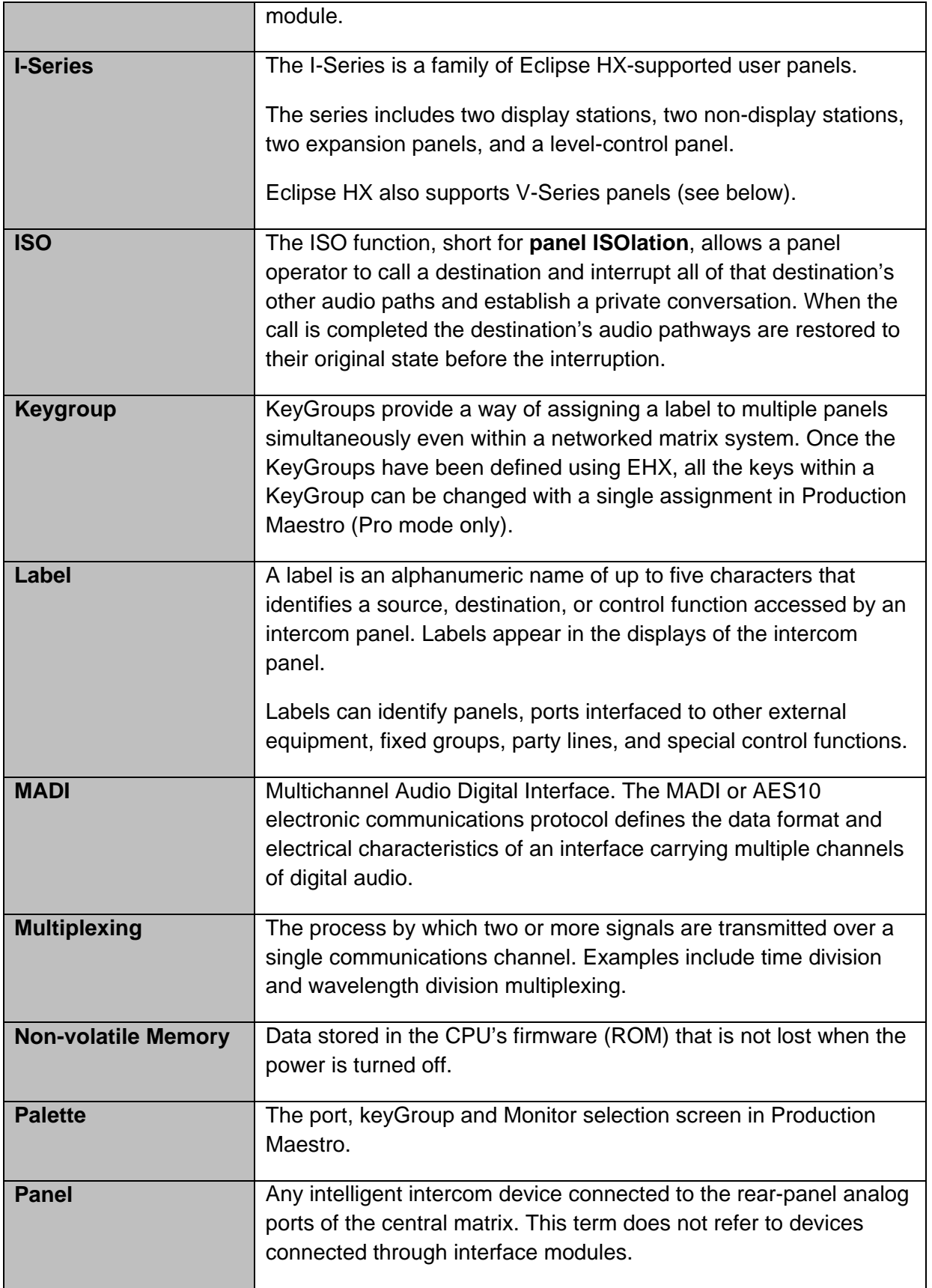

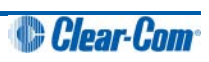

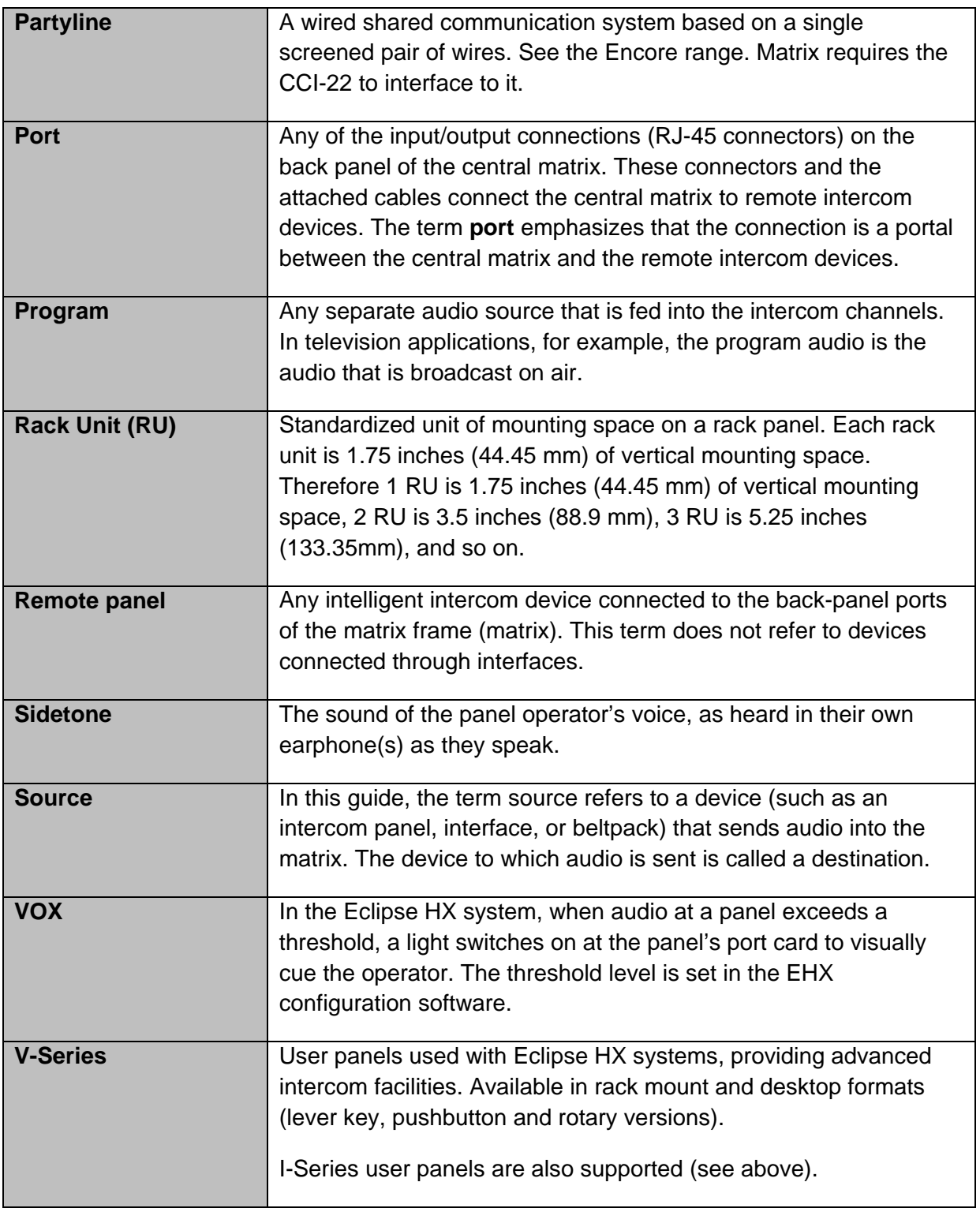

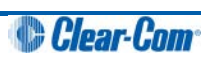